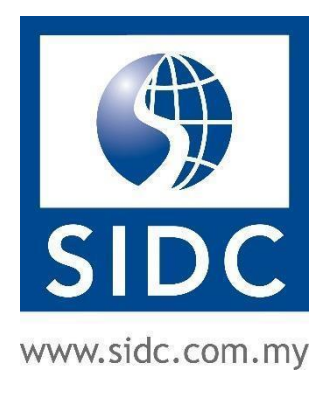

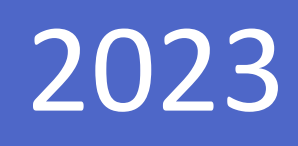

# GUIDE TO REGISTER PROGRAMMES WITH HRDC FUNDS

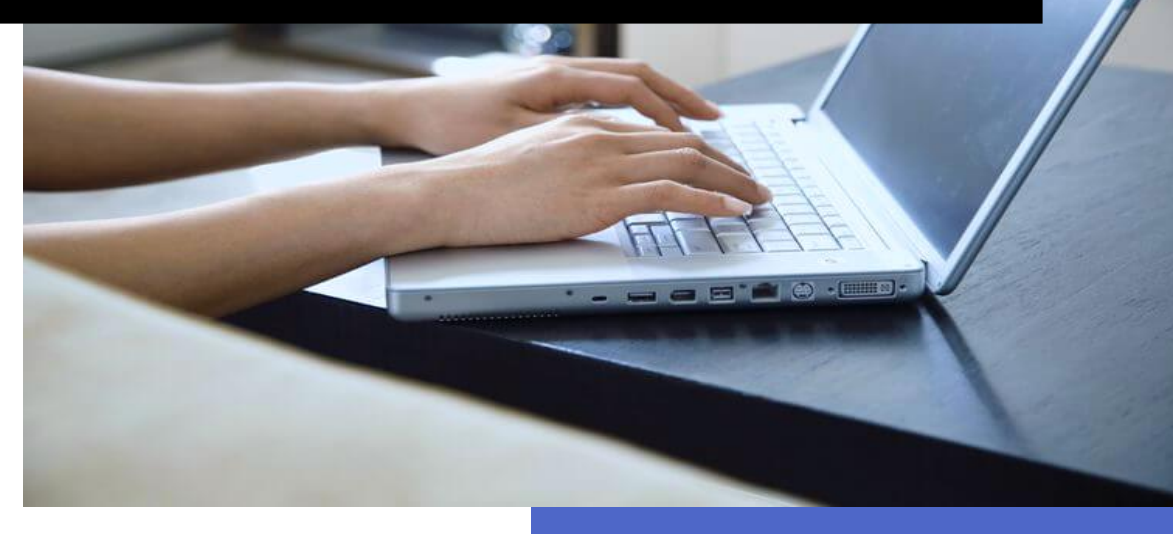

Securities Industry Development Corporation 27 April, 2023

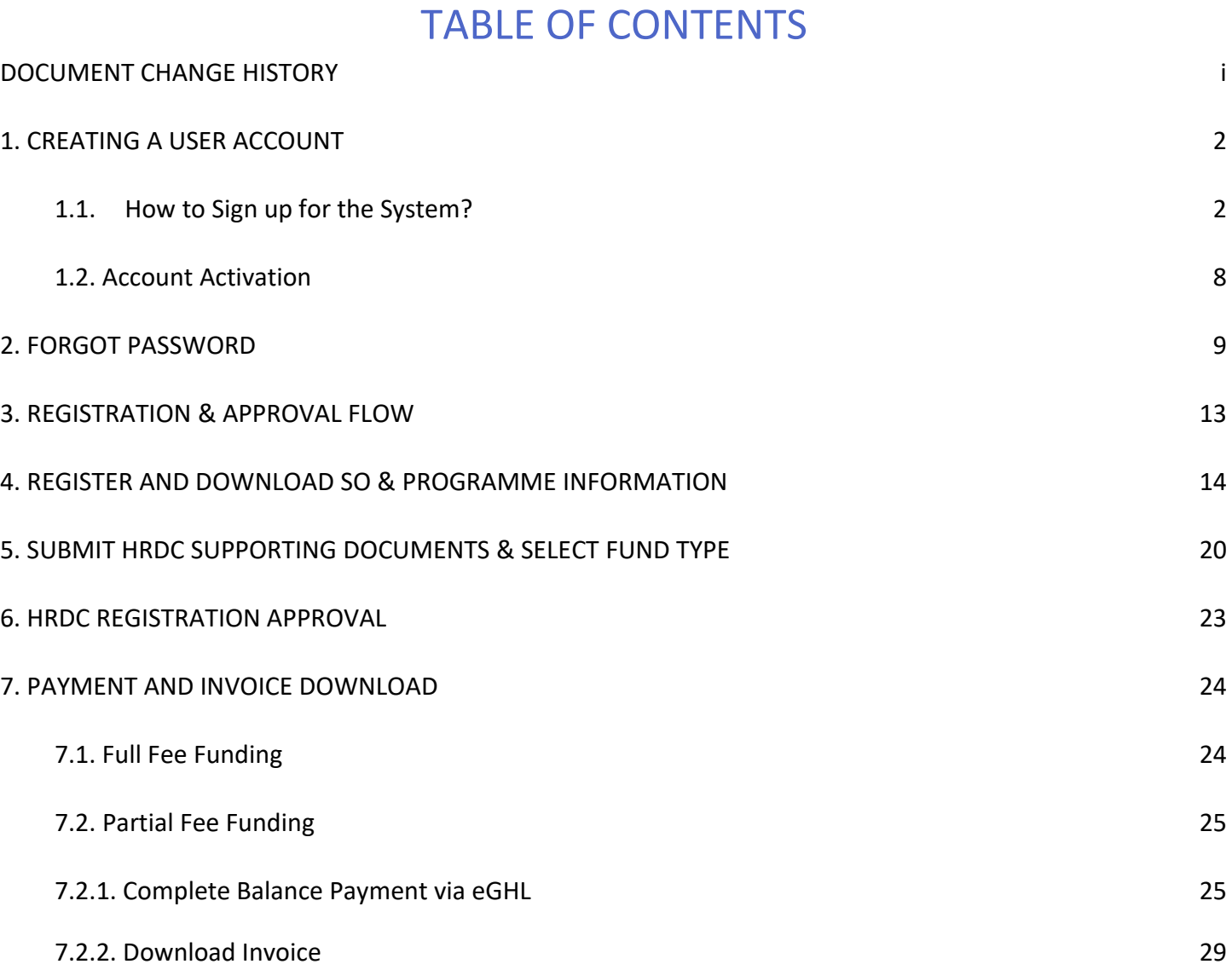

# DOCUMENT CHANGE HISTORY

<span id="page-1-0"></span>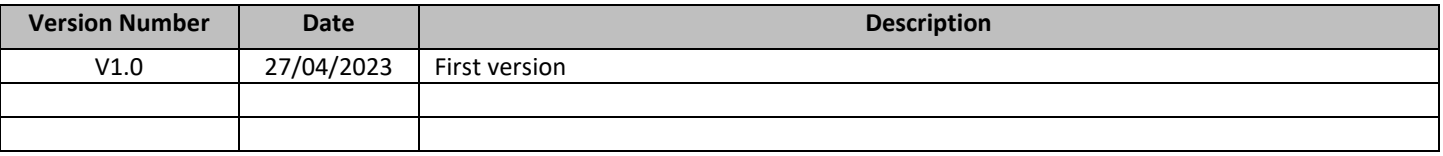

Before accessing SIDC's application and claim system, please note that it is recommended to only use the internet browsers shown below for the best user experience:

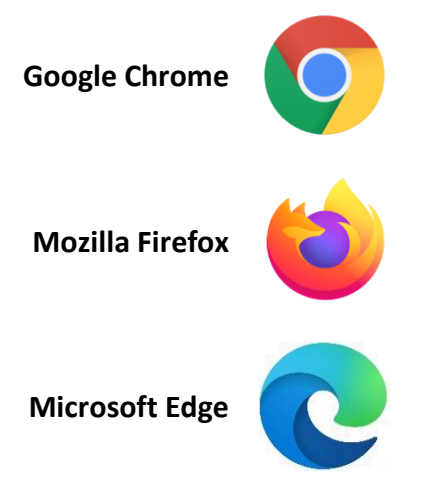

It is not recommended to use **Internet Explorer** as it is currently out of support and will cause disruption of the web page layout.

# 1. CREATING A USER ACCOUNT

<span id="page-2-0"></span>*Note: Skip this section if you have already registered and activated an account in SIDC-ERP.*

### <span id="page-2-1"></span>1.1. How to Sign up for the System?

**Step 1:** Go to erp.sidc.com.my. Click **Sign in** at the top right corner.

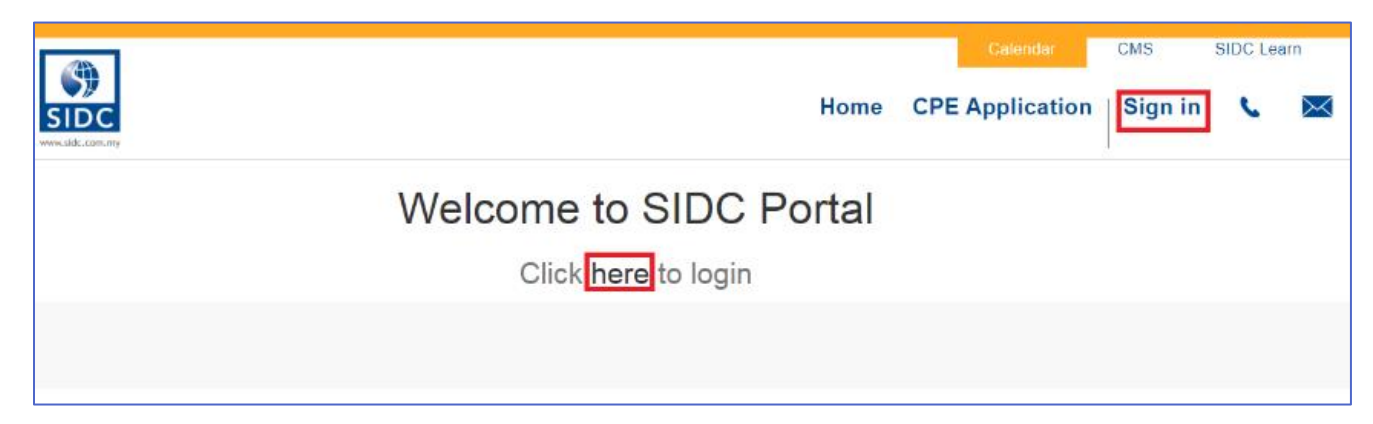

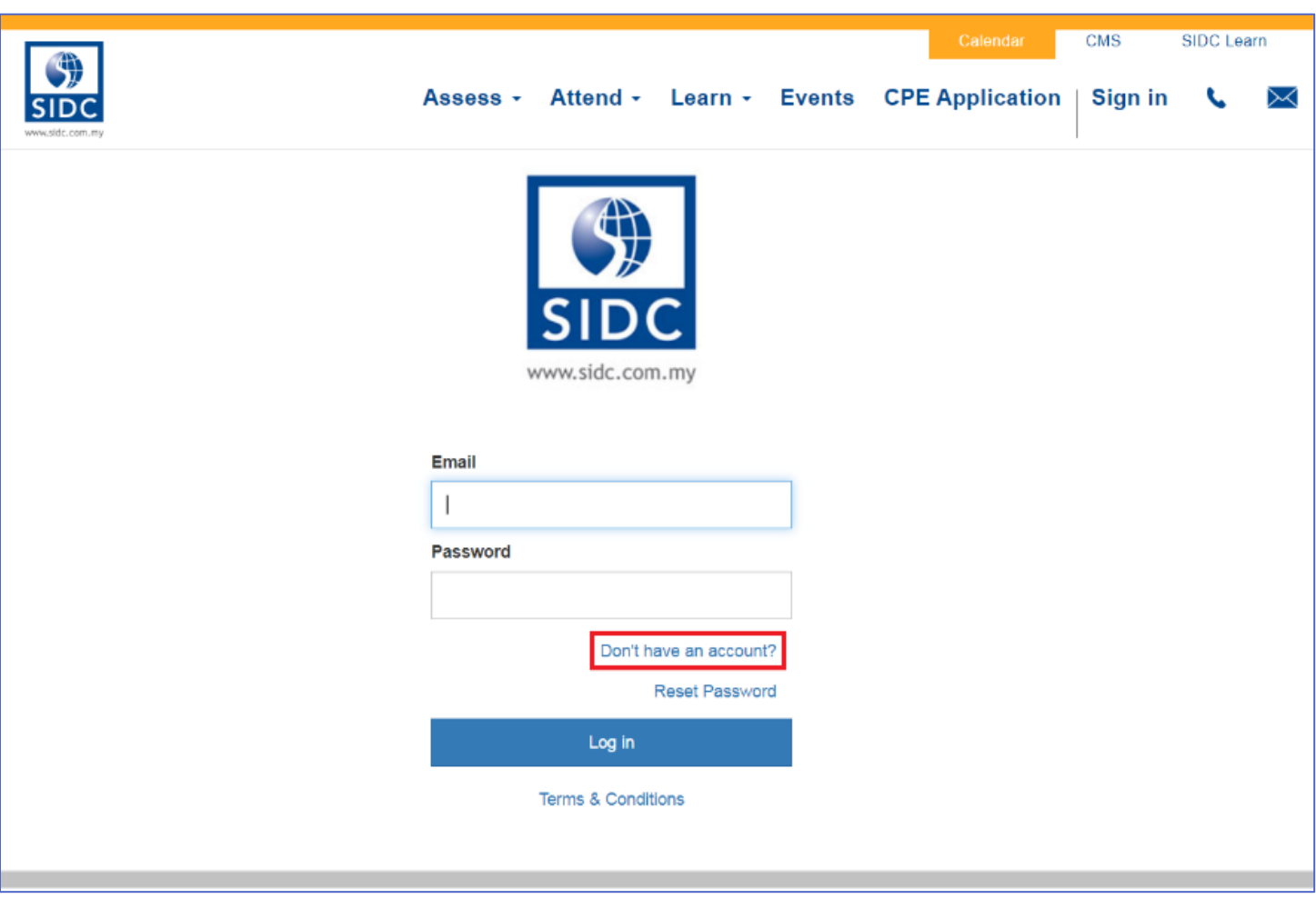

**Step 2:** When the login page is loaded, click **Don't have an account?** to create a new account.

**Step 3:** Select **Individual**, **Company Sponsored or Association** at the top of the form to choose the right sign-up

form for your needs.

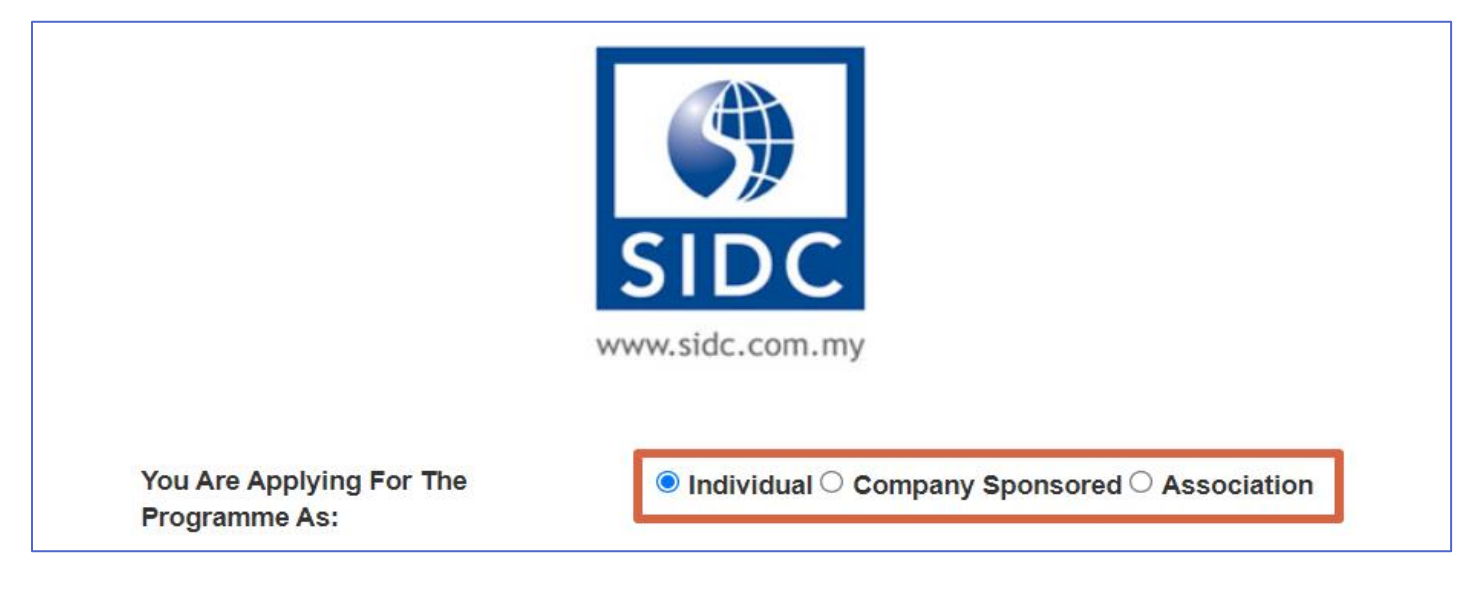

#### **Step 4:** Fill in all the required details in the form selected.

a) Individual

#### **Individual Sign-up Form**

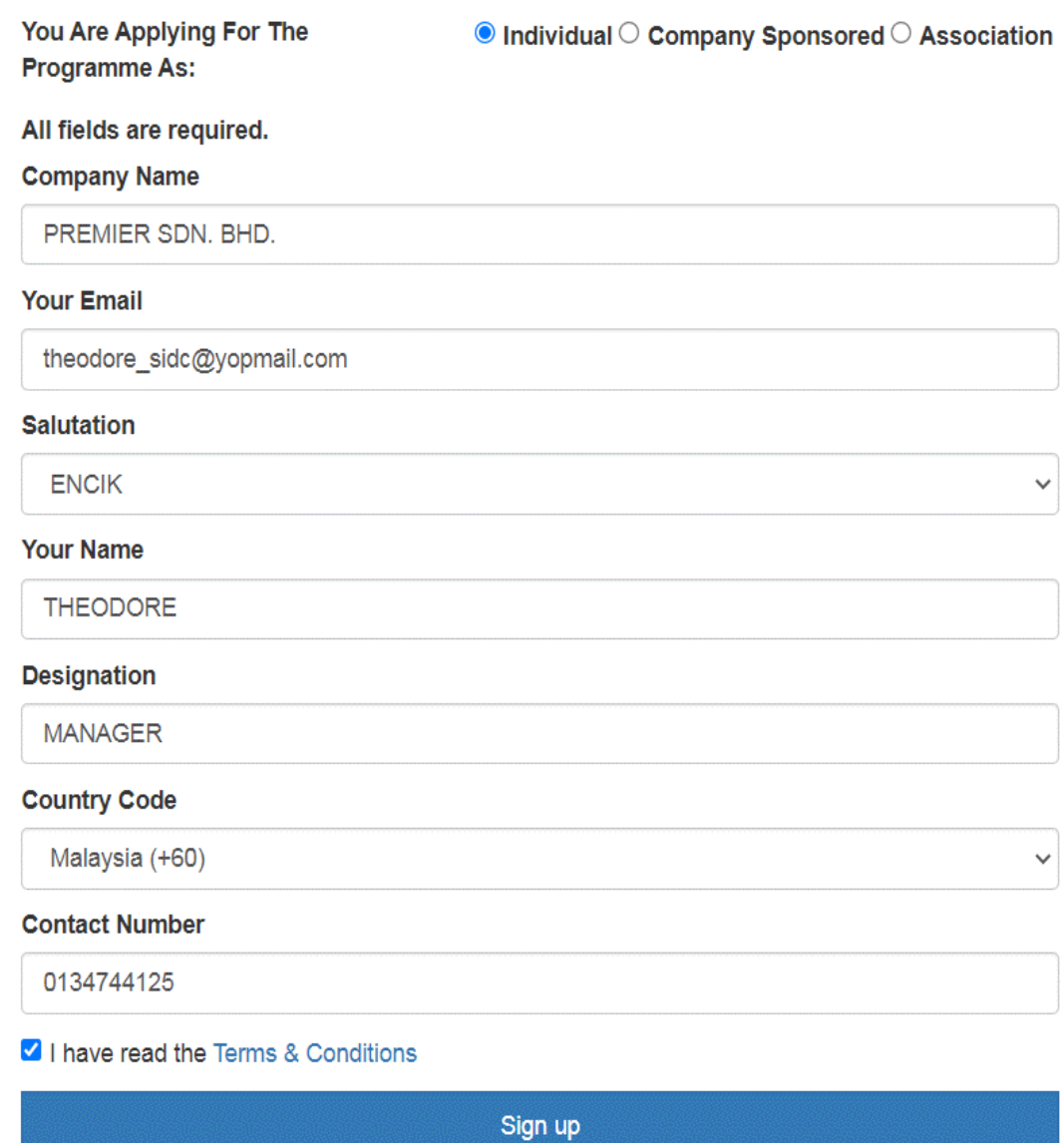

Already have an account?

#### b) Company Sponsored

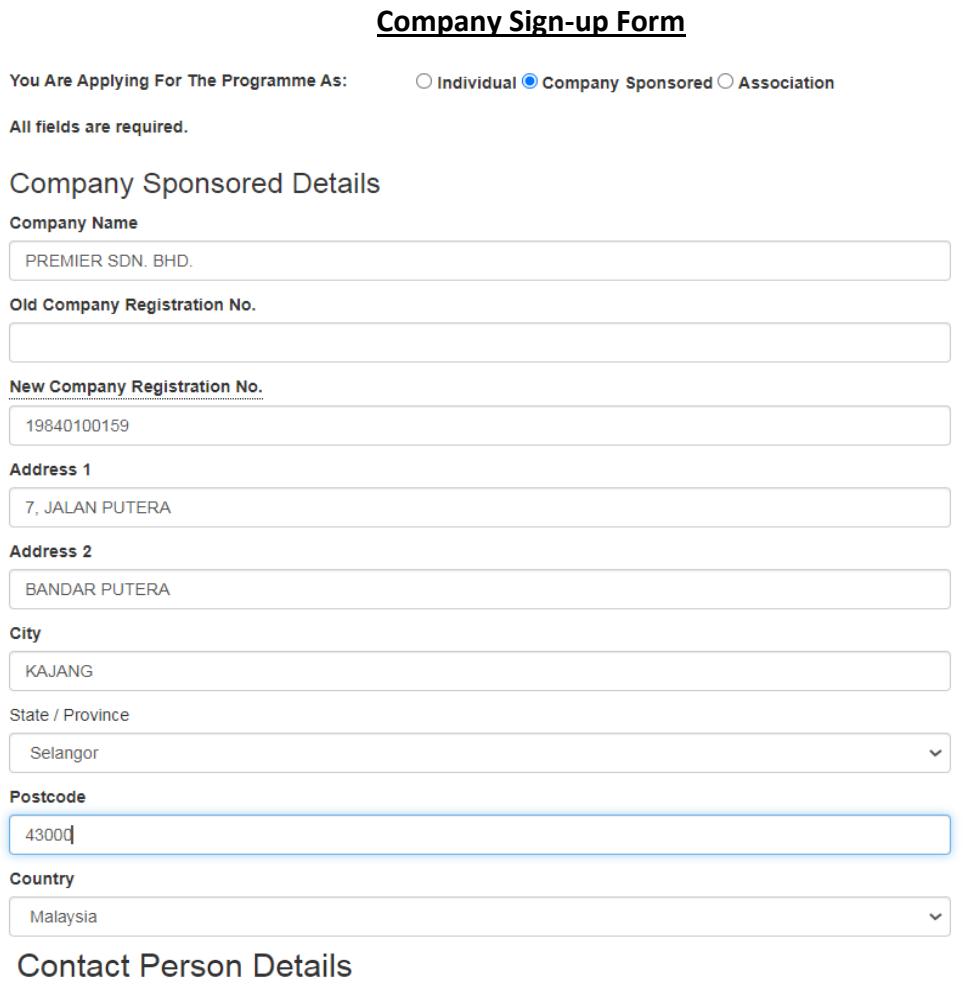

#### **Your Email**

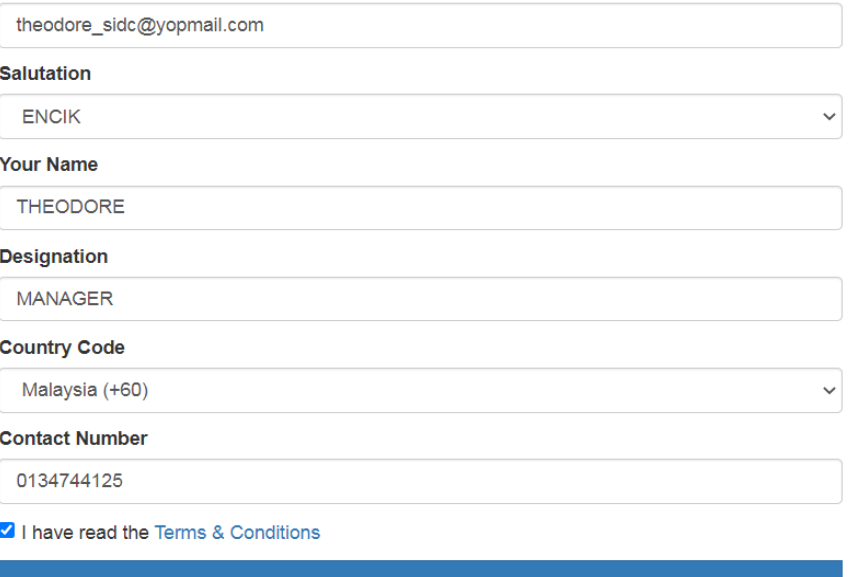

Sign up

Already have an account?

#### c) Association

#### **Association Sign-up Form**

You Are Applying For The Programme As:  $\bigcirc$  Individual  $\bigcirc$  Company Sponsored  $\bullet$  Association All fields are required. **Association Details Association Name** PREMIER SDN. BHD. **Association Registration No.** 5488855454 Address 1 7, JALAN PUTERA Address 2 **BANDAR PUTERA** City KAJANG State / Province Selangor  $\checkmark$ Postcode 43000 Country Malaysia  $\checkmark$ 

### **Contact Person Details**

#### **Your Email**

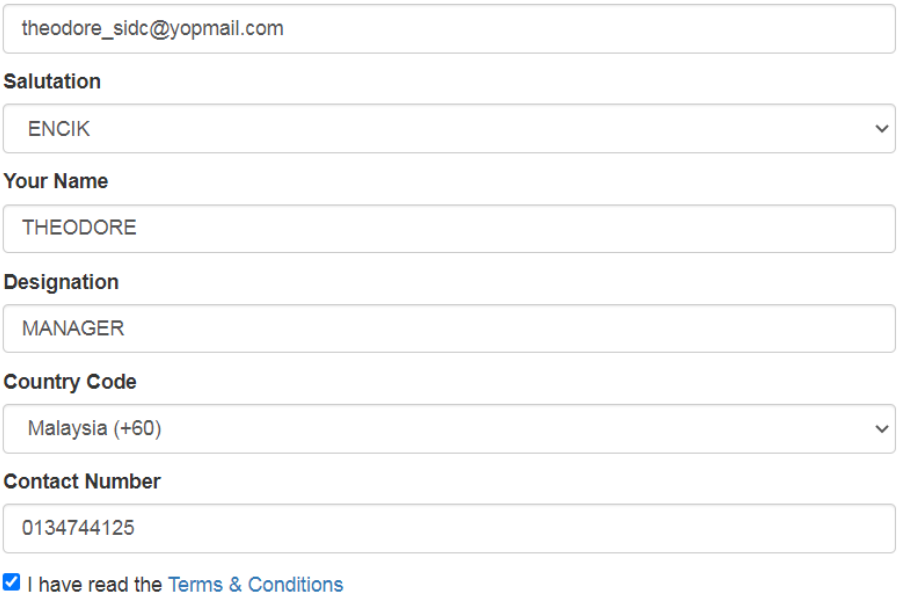

Already have an account?

Sign up

#### **Step 5:** Once the key-in is complete, tick **I have read the Terms & Conditions** checkbox.

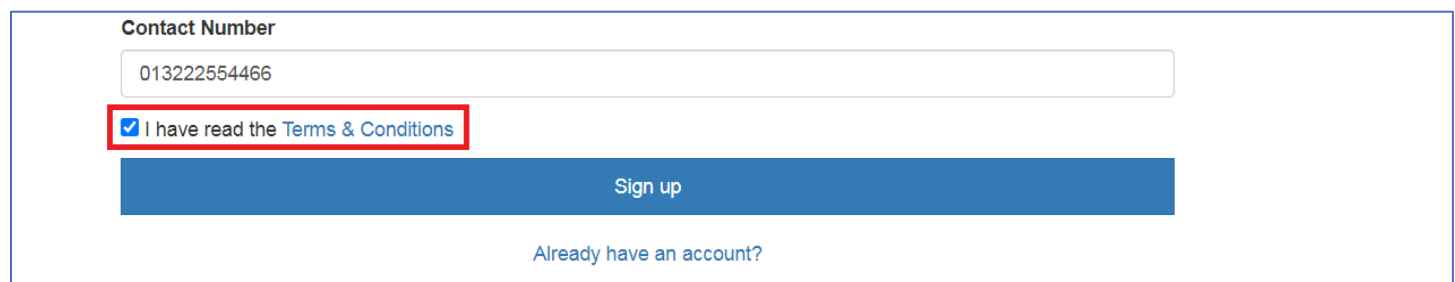

#### **Step 6:** Click **Sign up**.

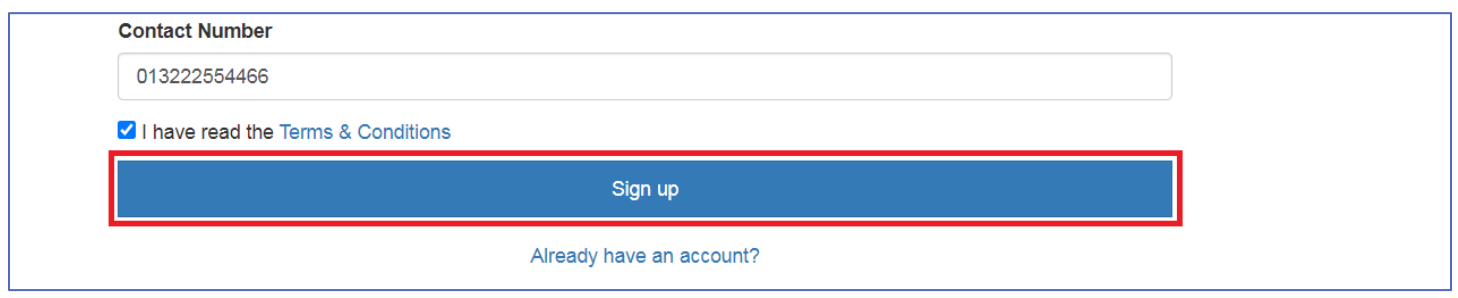

The system will prompt you to check your email to activate your account. Navigate to your email inbox and look for the invitation link from SIDC-ERP.

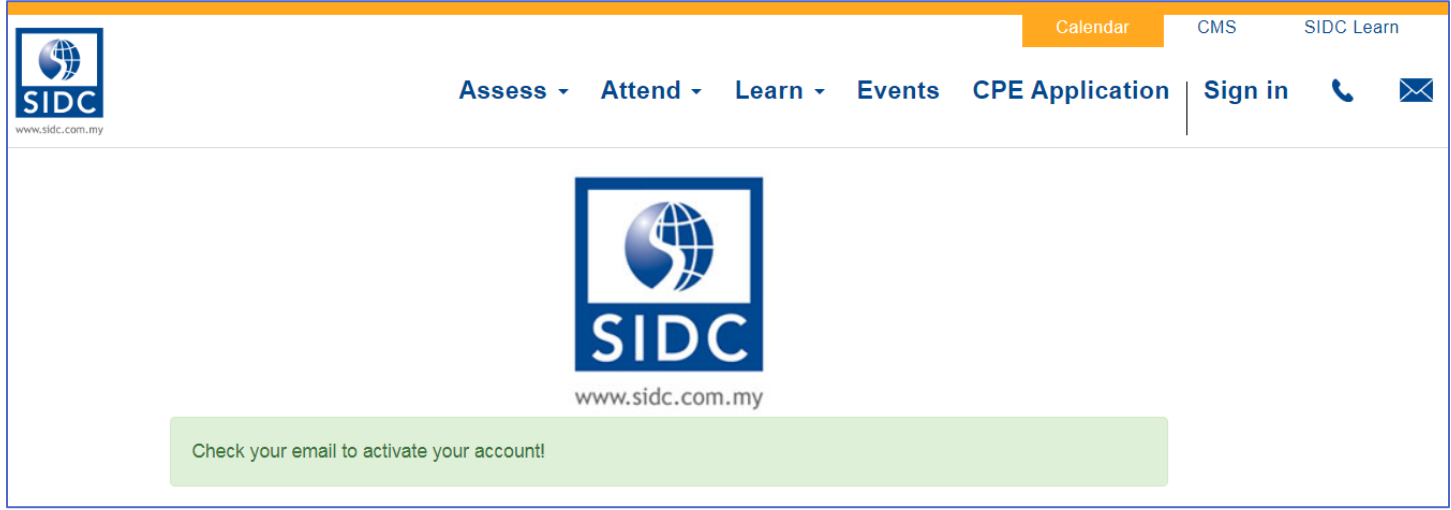

### <span id="page-8-0"></span>1.2. Account Activation

**Step 1:** To activate your account, navigate to your email inbox and look for the invitation link from SIDC-ERP.

Open the email and click on **Complete Sign Up**.

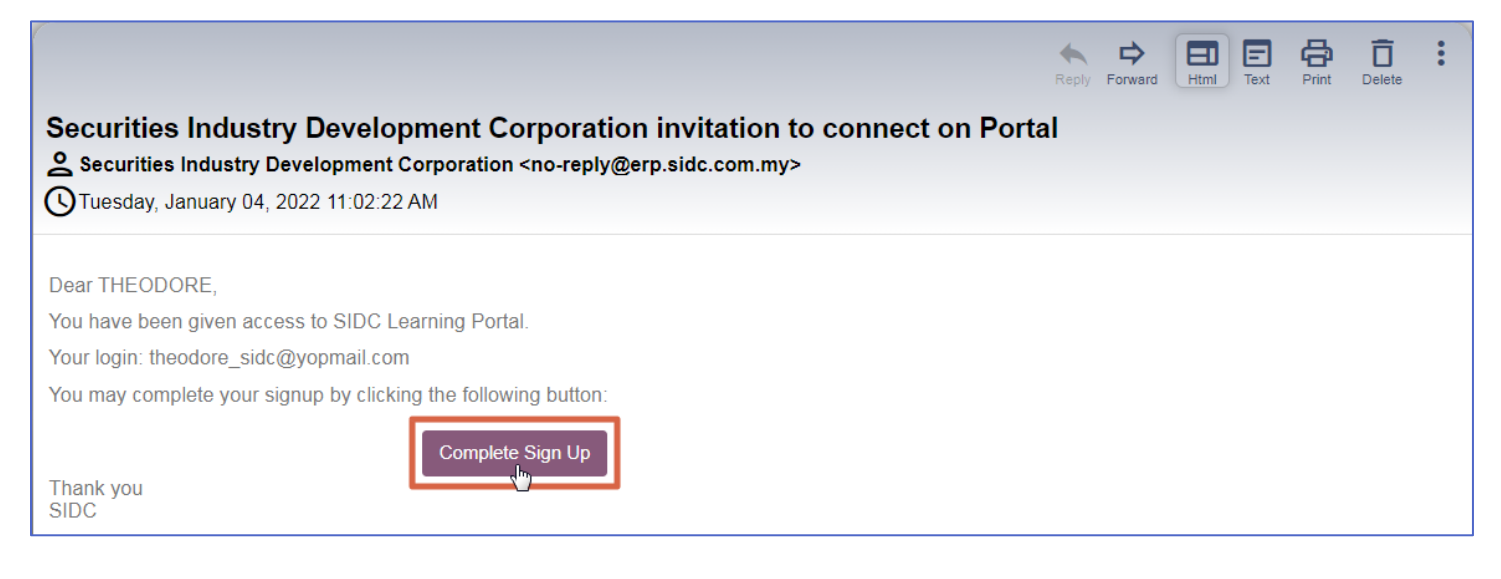

**Step 2:** Here, create a new password for your user account by keying in your new password in **Password** and

**Confirm Password**. Click **Confirm** once completed.

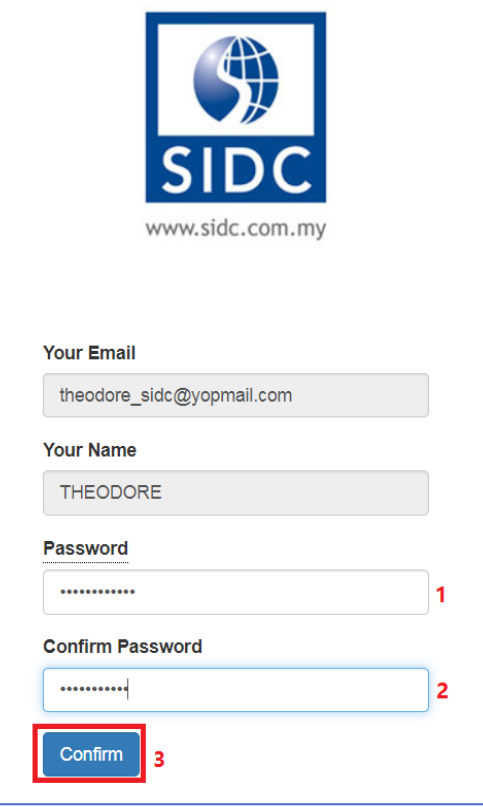

You will be redirected to your account page in the portal. This means your login is successful and your user account is activated. Your username will be displayed at the top right corner of the page. At this point, you are now ready to submit claims and view all your records.

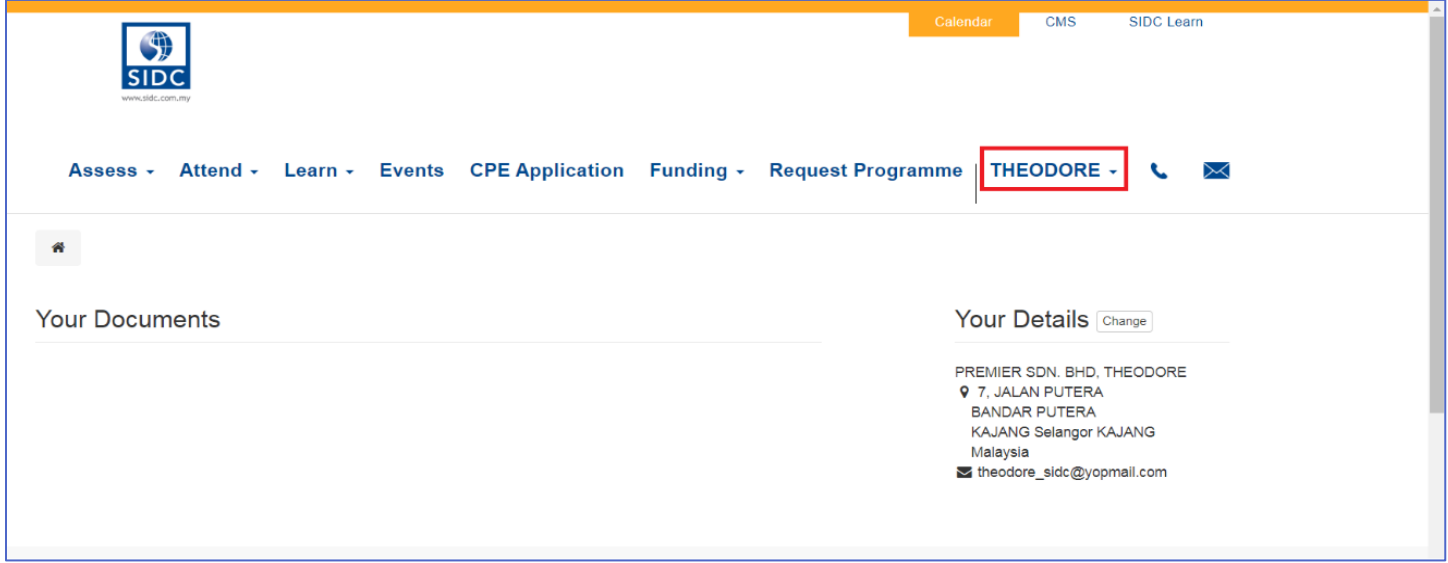

# 2. FORGOT PASSWORD

<span id="page-9-0"></span>In case you forgot your password or having trouble logging in, follow the steps below to reset your password.

**Step 1:** Go to erp.sidc.com.my. Click **Sign in** at the top right corner.

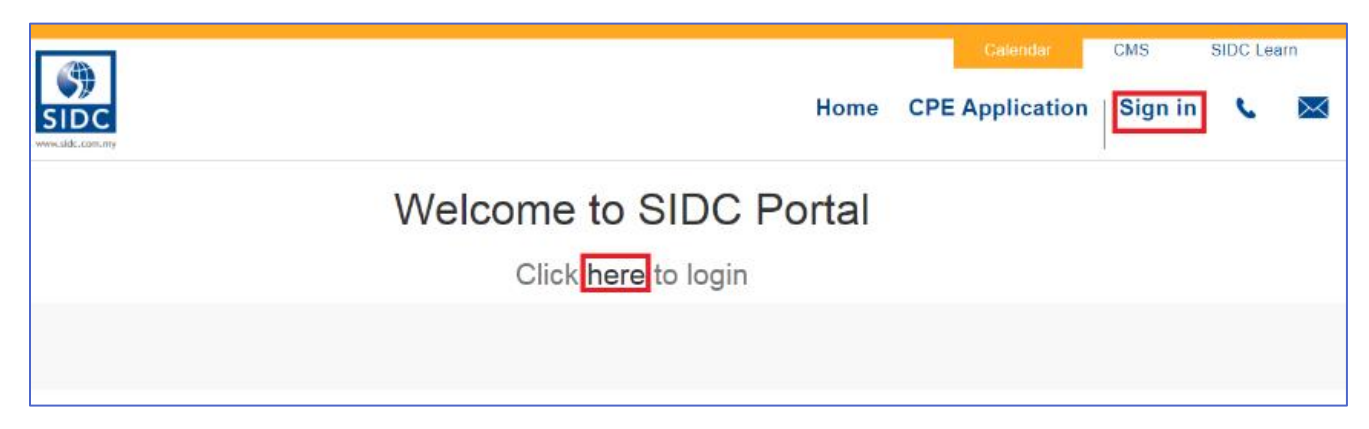

#### **Step 2:** When the login page is loaded, click **Reset Password**.

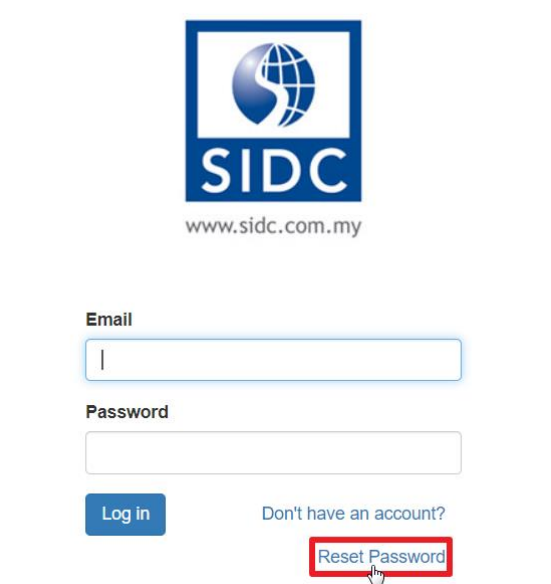

**Step 3:** Enter the valid email address previously registered in SIDC-ERP. Click **Confirm** once done. The system will email a link to reset your password to the registered email address.

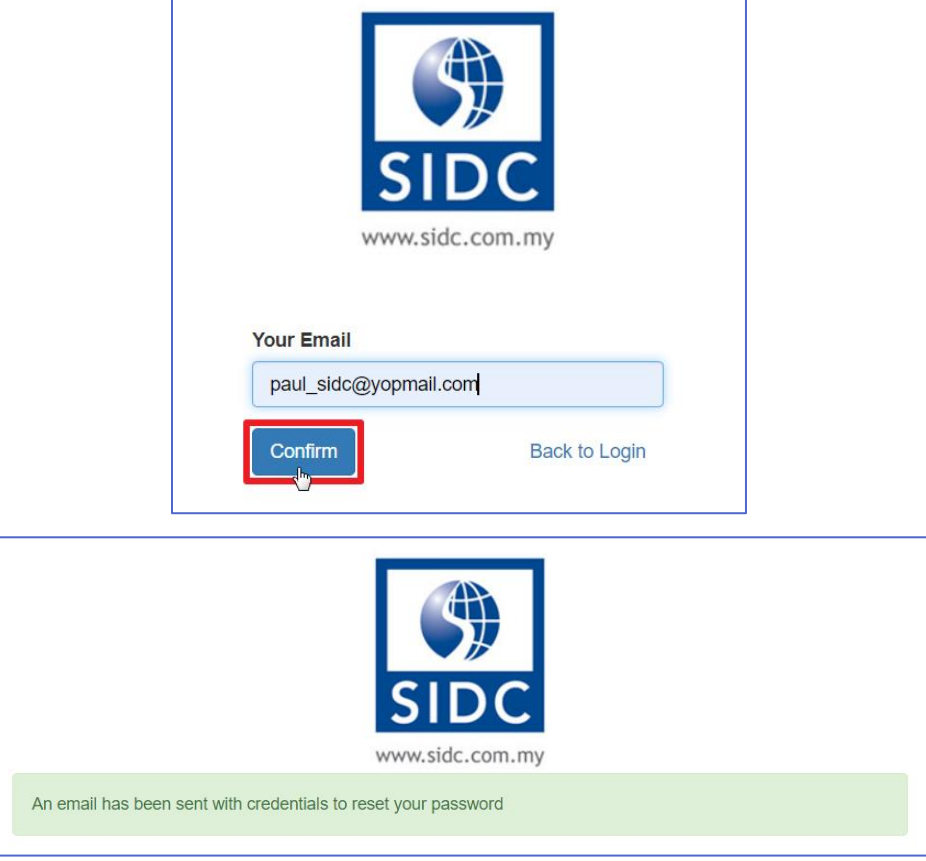

**Step 4:** Open the reset password email from your email inbox *(please check your junk/spam folder if the email* 

*is not in your inbox).* Click **Change Password**.

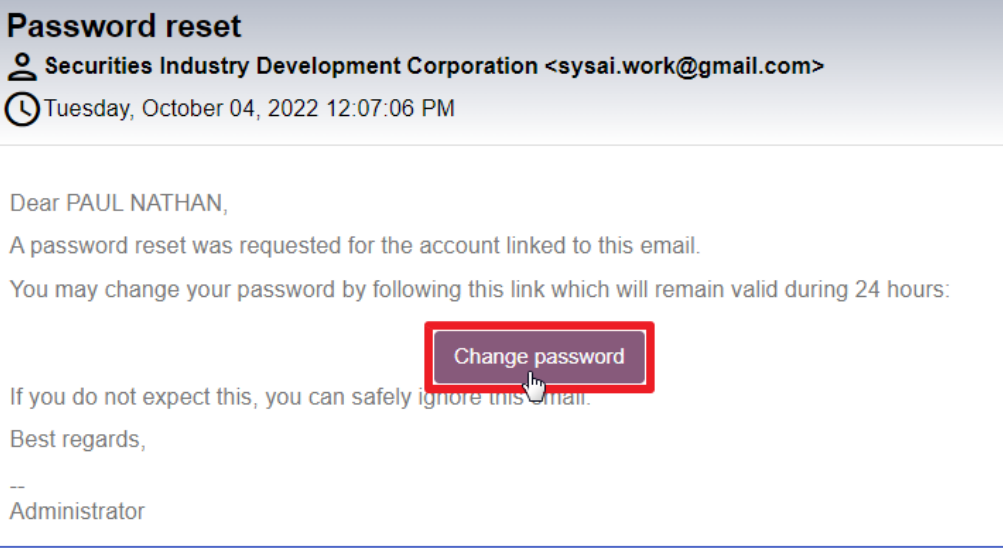

**Step 5:** You will be directed to the reset password page of SIDC-ERP. Key-in your new password and click **Confirm**. Once done, you will automatically login to the system, which indicates the password reset is successful.

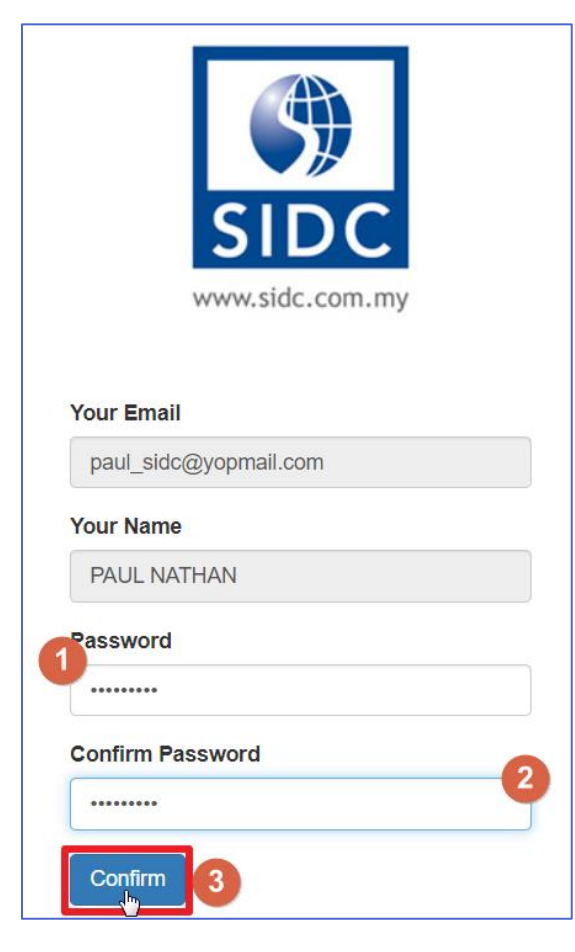

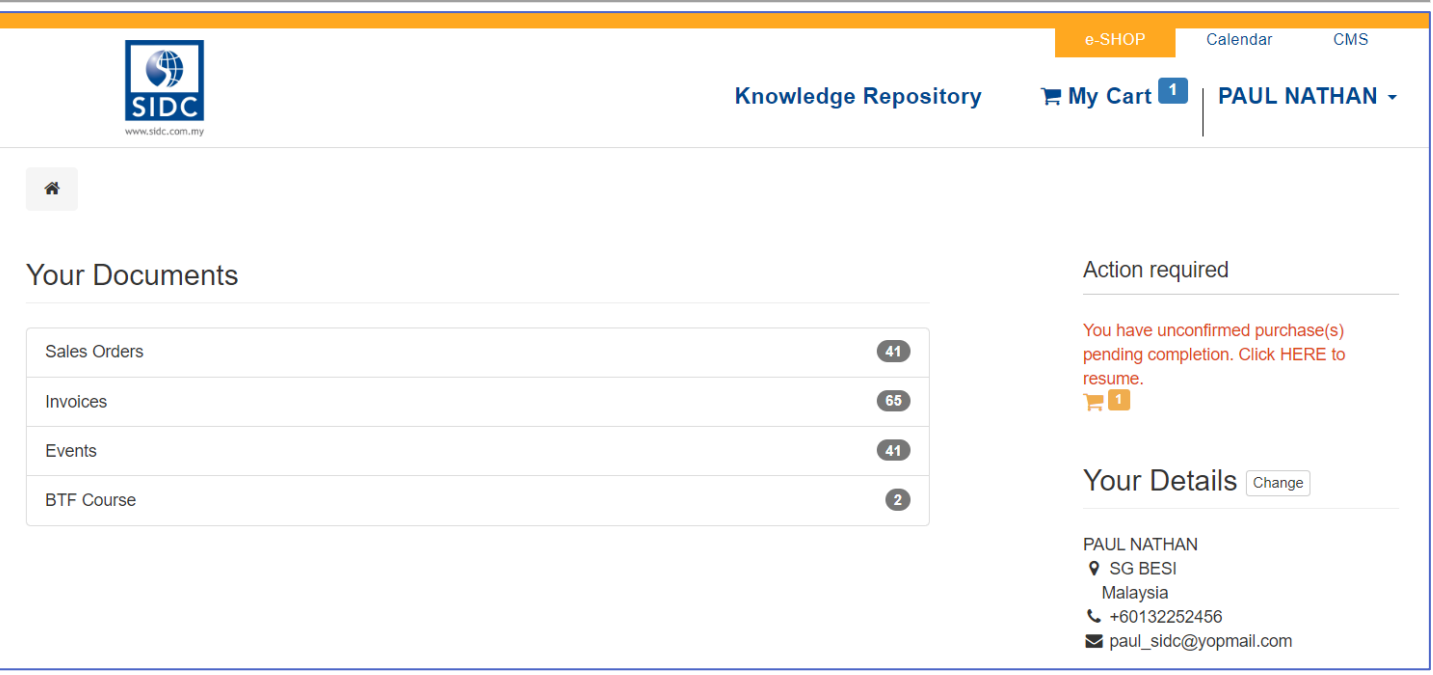

### 3. REGISTRATION & APPROVAL FLOW

<span id="page-13-0"></span>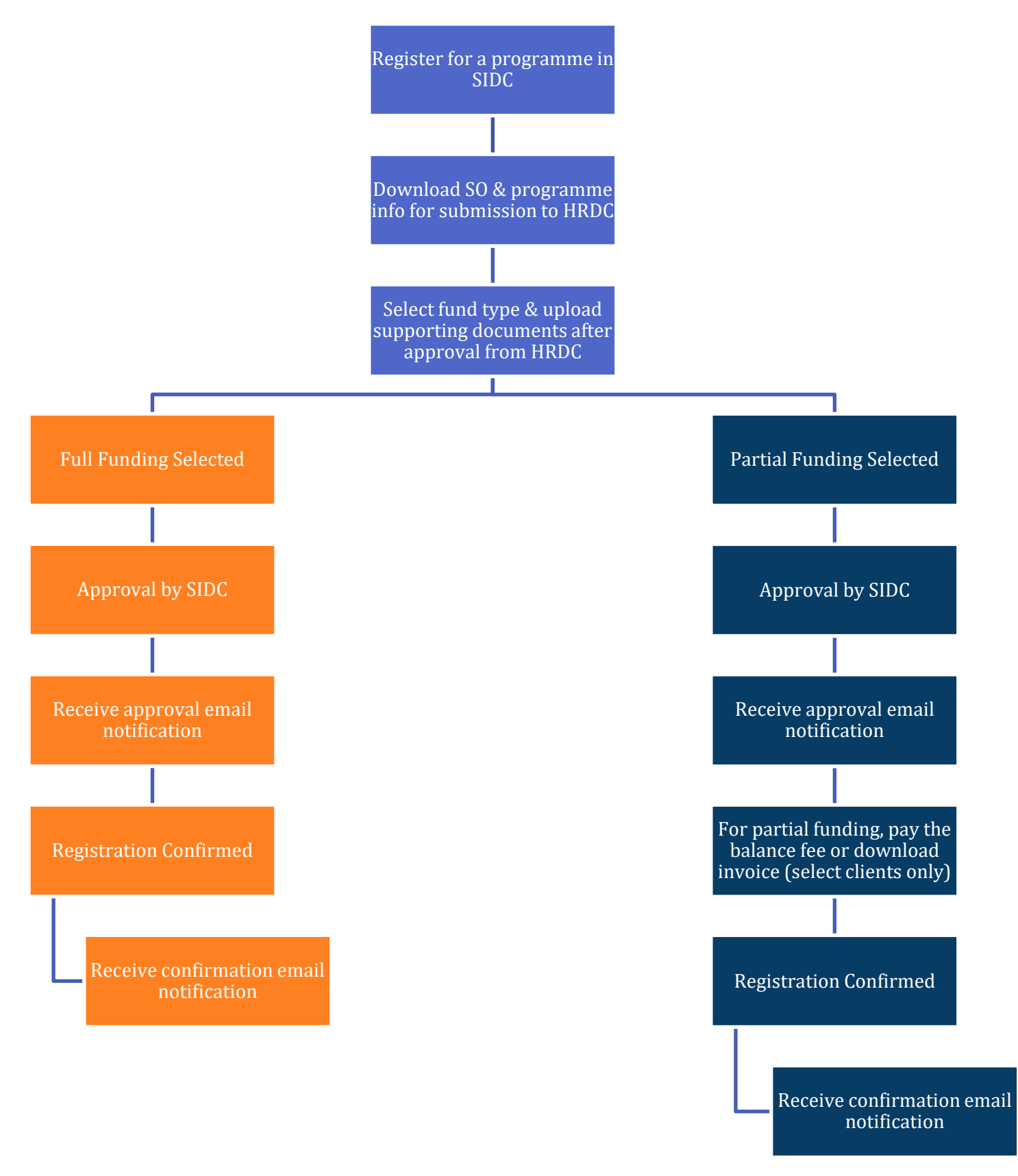

# <span id="page-14-0"></span>4. REGISTER AND DOWNLOAD SO & PROGRAMME INFORMATION

This section shows the step-by-step process to register for a programme using HRDC funds. After registration, you can download the sales order and programme information for submission to HRDC.

**Step 1:** Go to SIDC's website at sidc.com.my and choose the programme that you wish to register. Access to the available programmes from the top menu via the **Attend** & **Learn** tabs.

- 1. If you intend to register for an e-Learning programme, go to **Learn** and click on the programme name in the dropdown. Follow the instructions on the page to access the registration link.
- 2. If you intend to register for other programmes, go to **Attend** → **Programmes**. From the programme list, click **Learn More** on your desired programme and follow the instructions on the page to access the registration link.

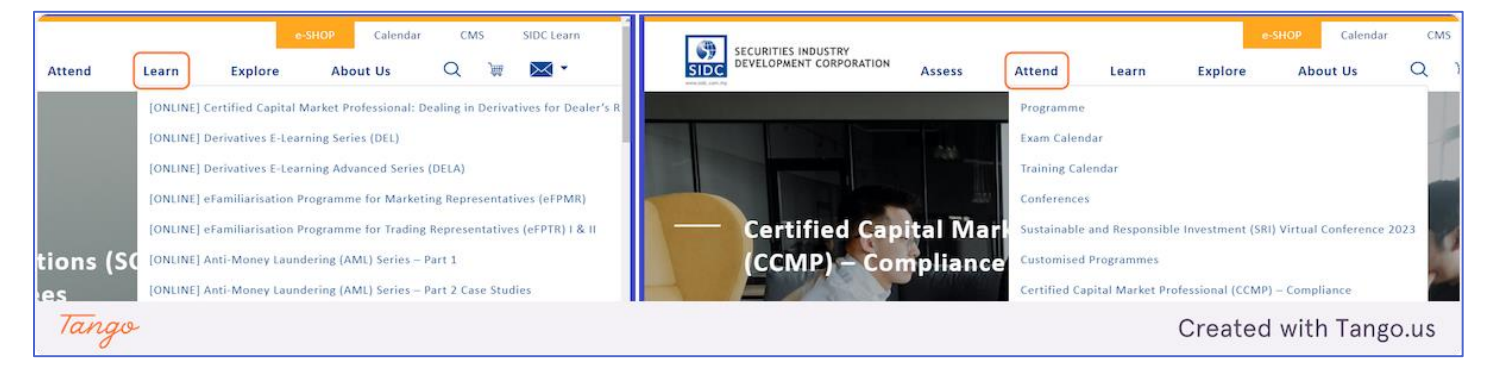

#### **Step 2:** Click on **Register Now**

The registration link on the website will direct you to this registration page

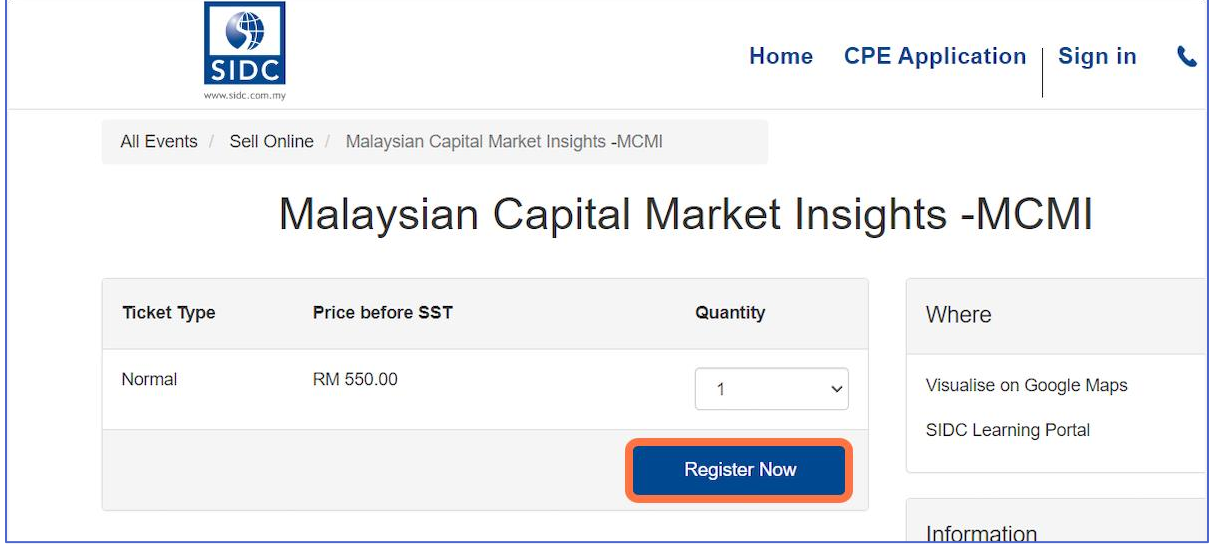

**Step 3:** Login to the system by entering your login email and password. Click **Log In** once you are done

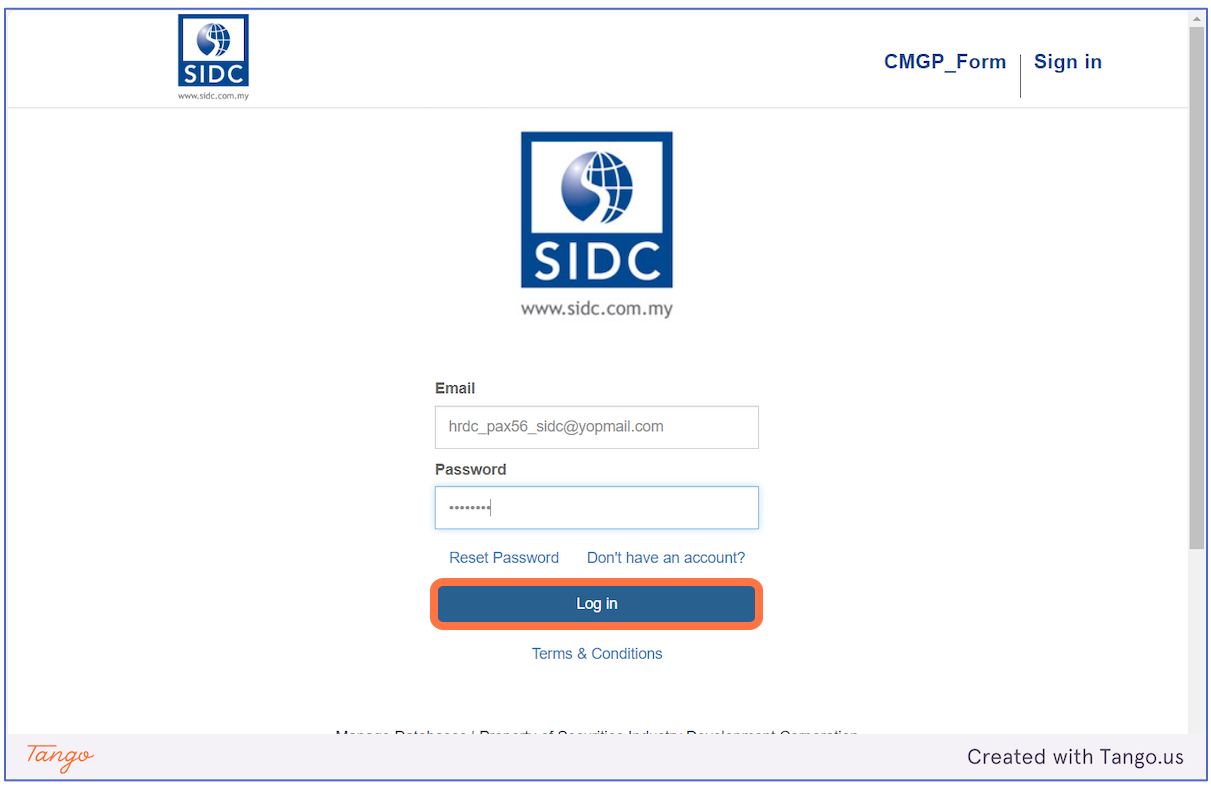

#### **Step 4:** On this page, click on **Register as HRDC**

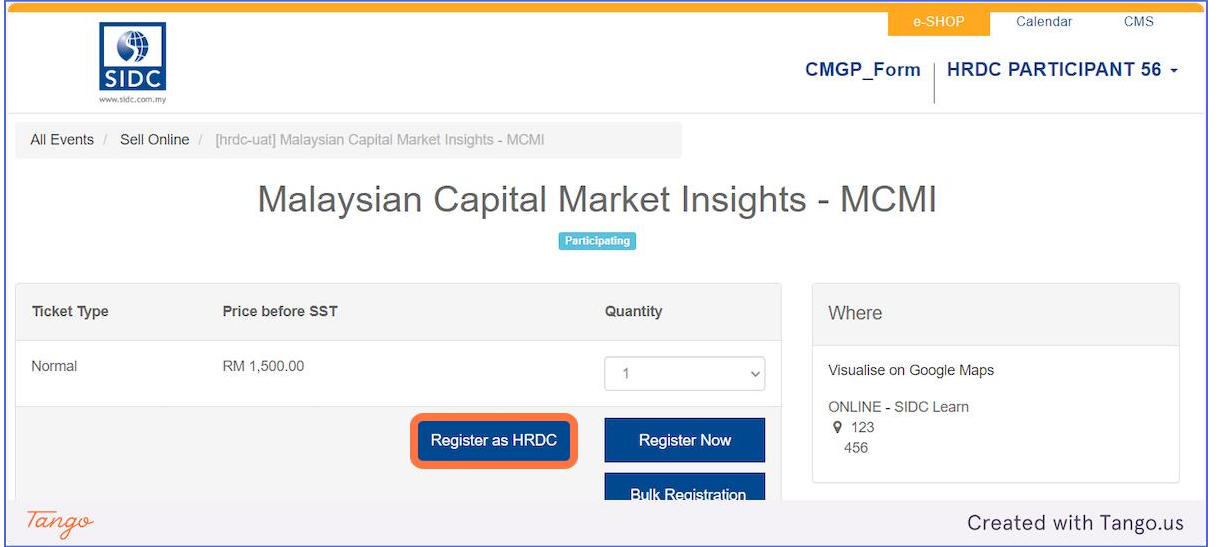

#### **Step 5:** The registration form for the programme opens. Complete the form and click on **Continue**

*Tip: You can also select your profile to automatically fill your available details. Select your name from the Participant column. This also works if you are registering for others who have registered with SIDC before.*

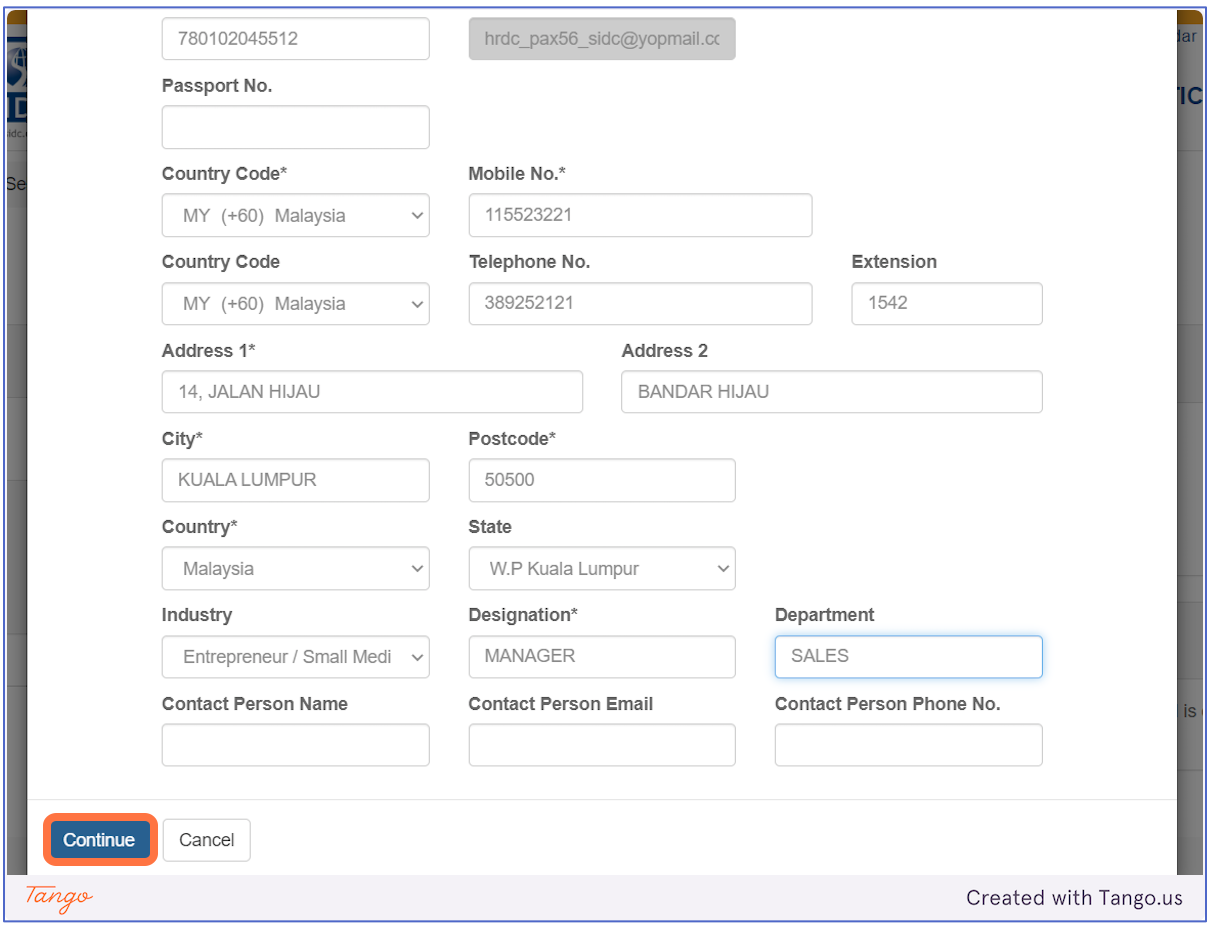

#### **Step 6:** Direct to **Billing Address**. Click on **Confirm** to confirm the address

*Tip: If you want to bill to another address, you can create another billing address by clicking Add a billing address*

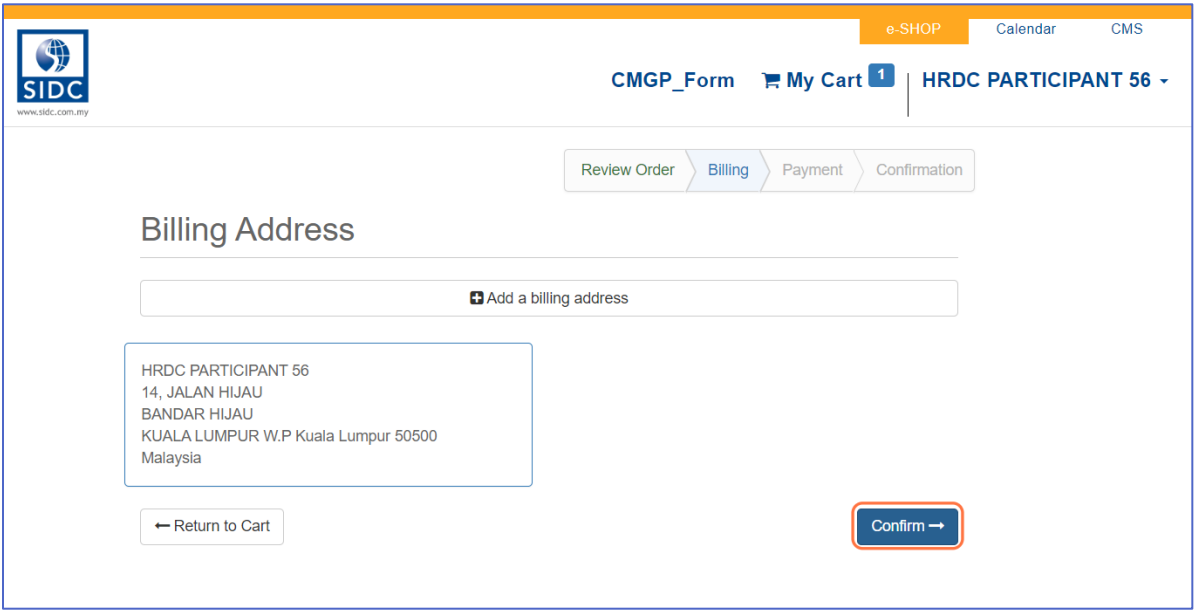

#### **Step 7:** On the **Make Payment** page, scroll to the bottom and click on **Proceed**

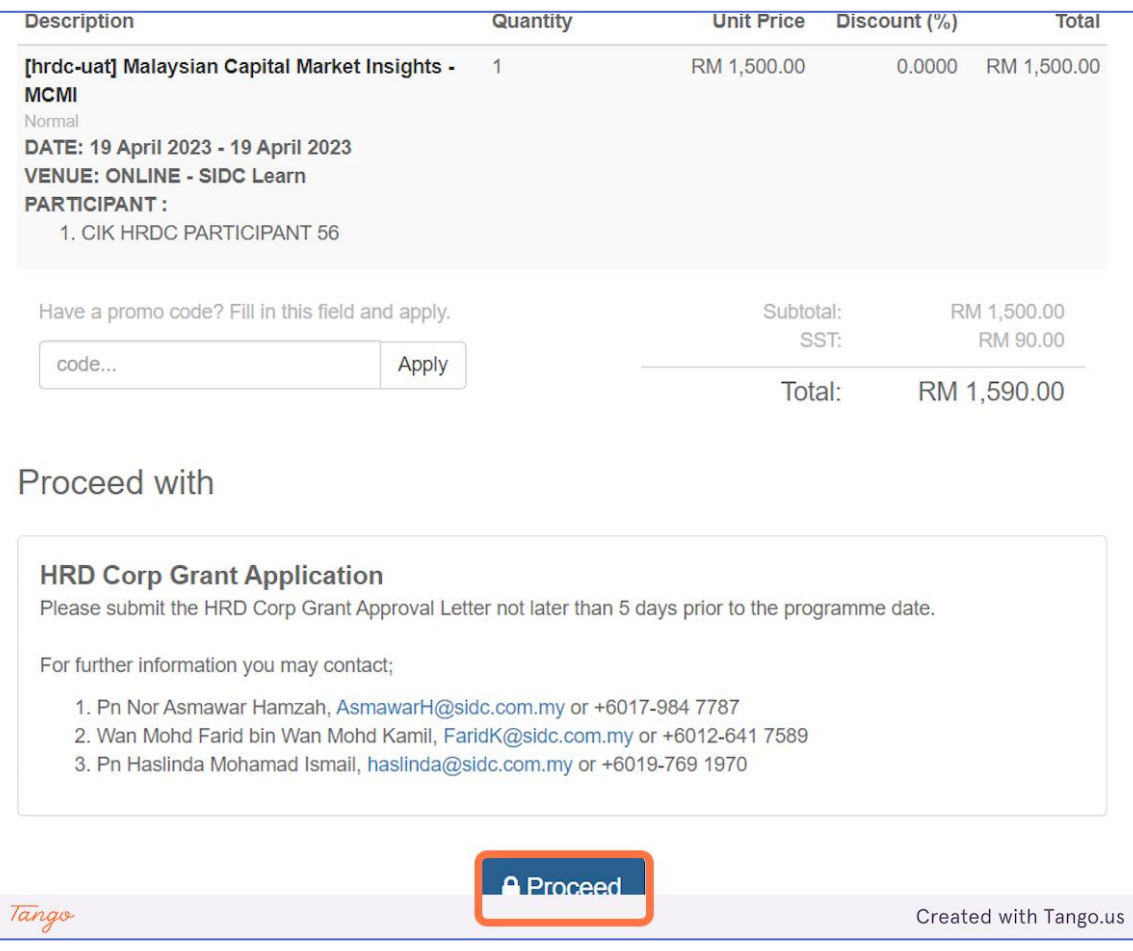

#### **Step 8:** You will go to the HRDC registration page. Click on **Print Sales Order** to download it

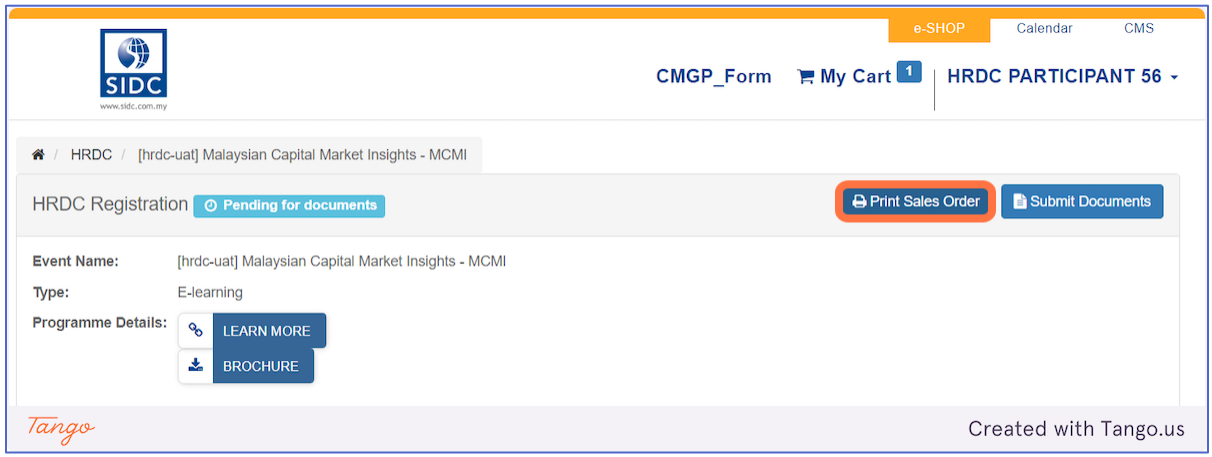

#### **Step 9:** Sales Order downloaded in PDF format

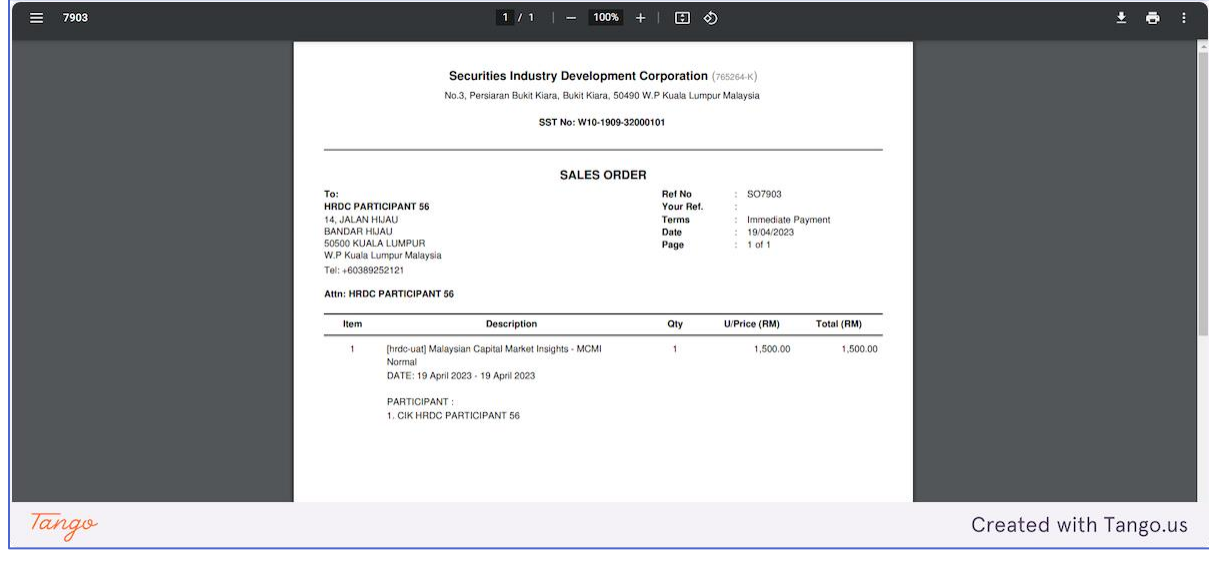

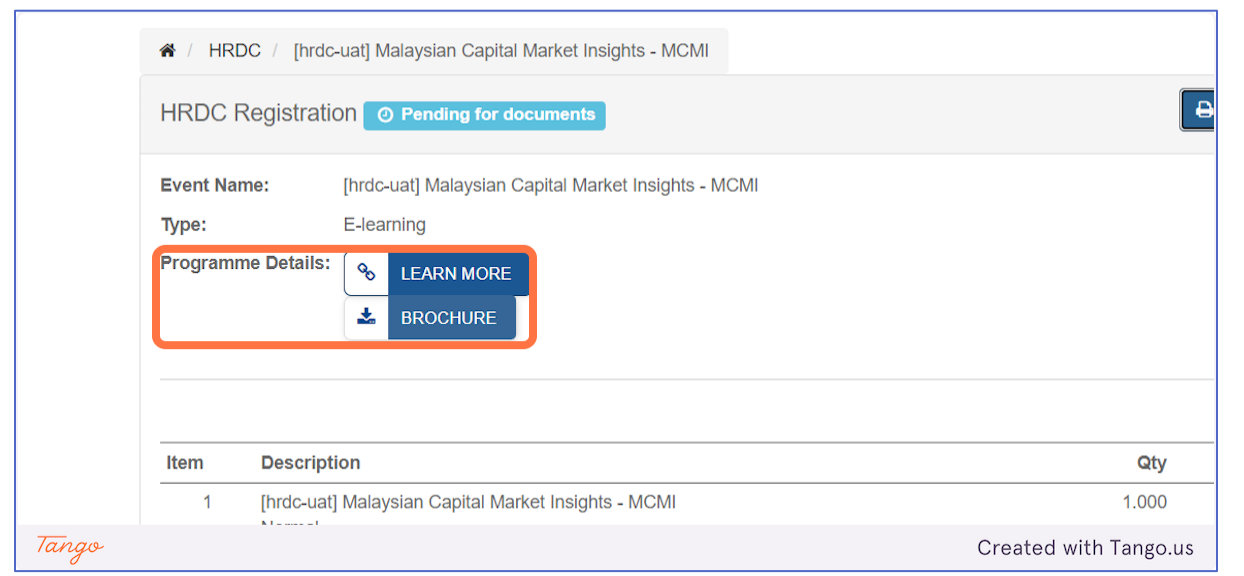

#### **Step 10:** To download the programme information, click the available buttons at **Programme Details**

You can provide the programme information and sales order to HRDC to facilitate the approval process. Once HRDC have approved your application, you can proceed to the next section below to submit the HRDC supporting documents and select the fund type.

# <span id="page-20-1"></span><span id="page-20-0"></span>5. SUBMIT HRDC SUPPORTING [DOCUMENTS](https://app.tango.us/app/workflow/4e84c8a9-398b-4027-ba38-b7ffc44186db?utm_source=magicCopy&utm_medium=magicCopy&utm_campaign=workflow%20export%20links) & SELECT FUND TYPE

After your application is approved by HRDC, you can continue the registration process to submit the supporting documents from HRDC and select for full fee or partial fee funding based on the approval from HRDC. Follow the steps below for this process:

**Step 1:** Go to **erp.sidc.com.my**, click **Sign in** and log in using your registered email and password

#### **Step 2:** Click on **HRDC Registrations**

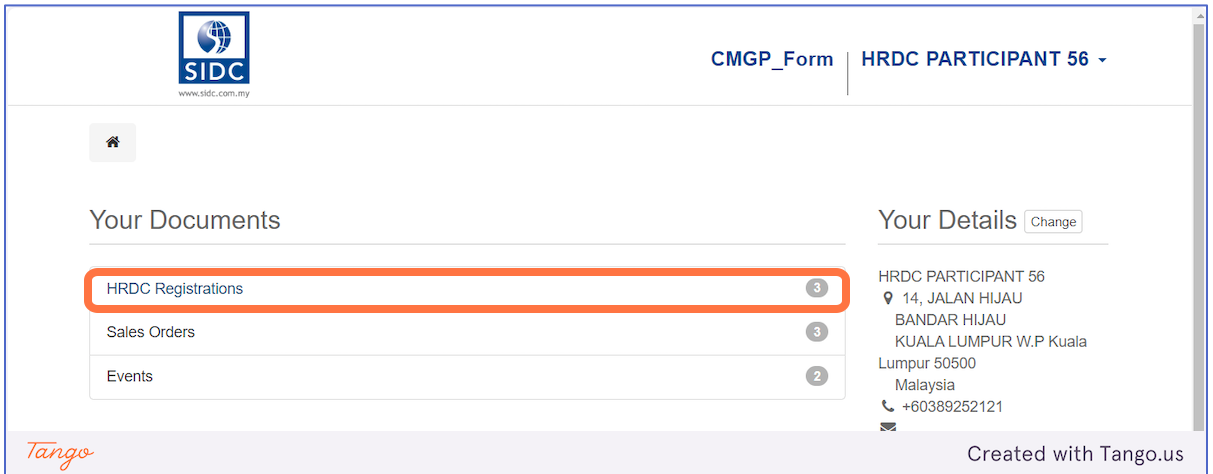

**Step 3:** You will see a list of programmes with HRDC funds. Click on the programme that is **Pending for** 

**Documents**.

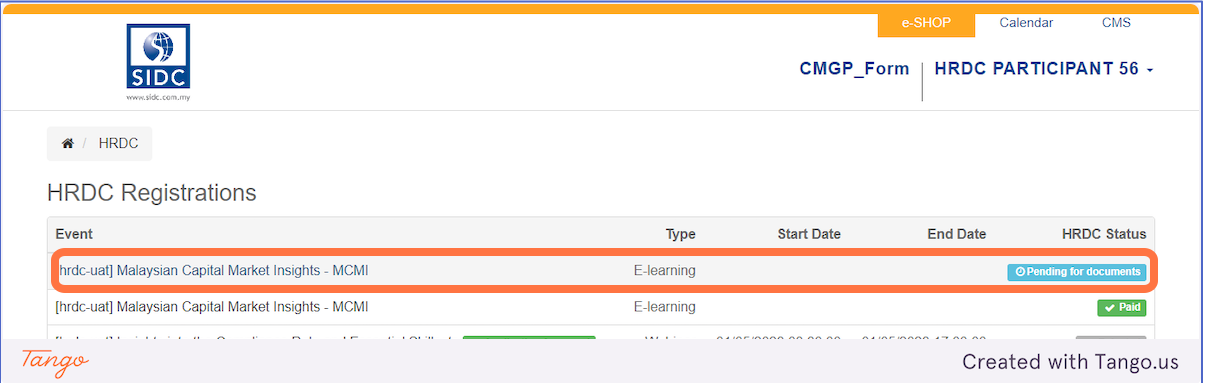

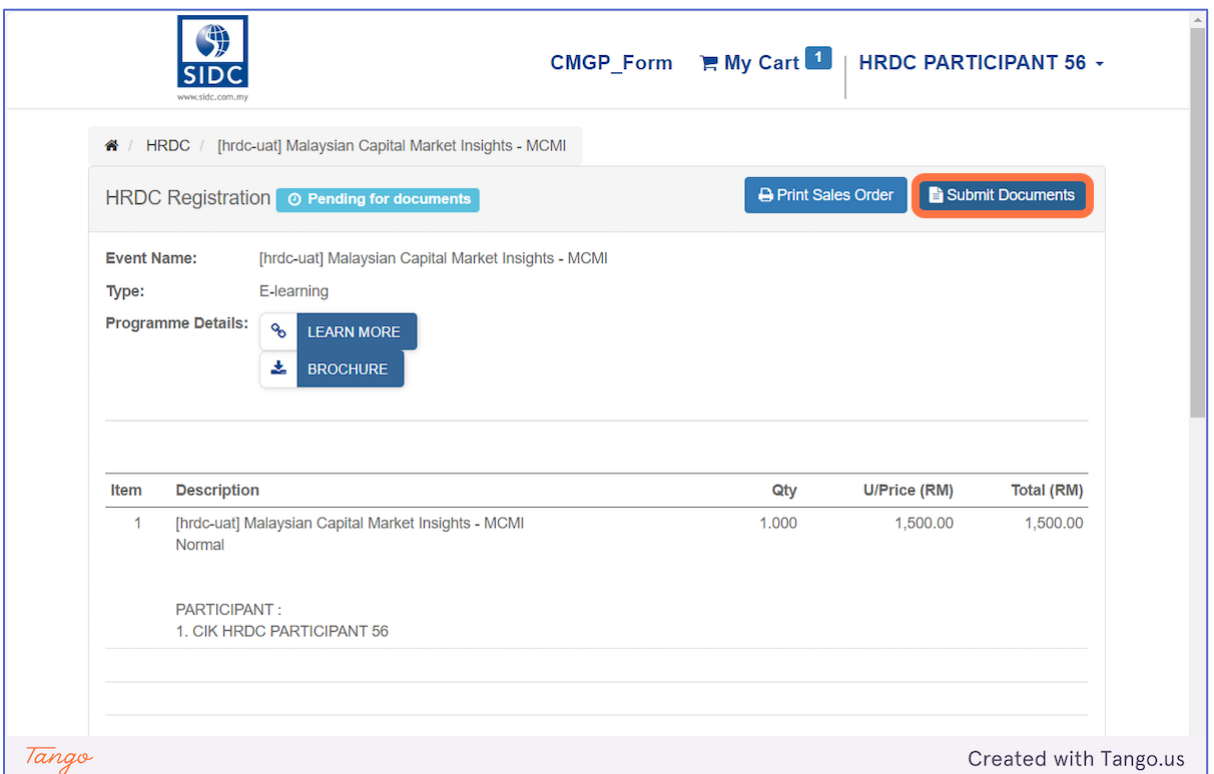

#### **Step 4:** On the **HRDC Registration** details page, click on **Submit Documents**

**Step 5:** The **HRDC Documents** form will open. Enter all the details and click on **Submit**.

Enter the details provided by HRDC after your application is approved.

- 1. **Application ID**: Application number from HRDC
- 2. **Fund Type**: Select Full Fee or Partial Fee
- 3. **Fund Amount**: If partial fee, input the amount approved by HRDC. Full fee will be auto filled by the system.
- 4. **Supporting Documents**: Upload documents of your application approval from HRDC

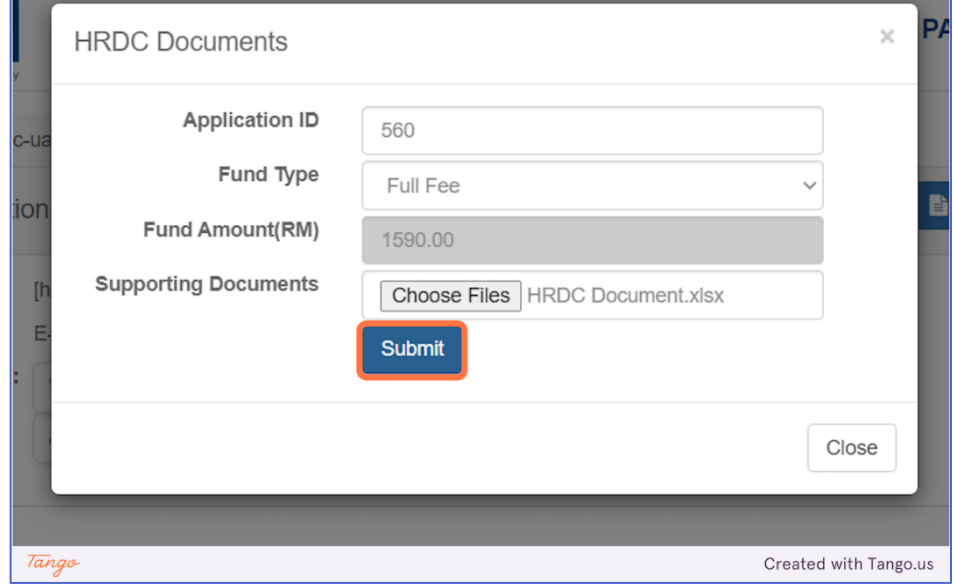

The status changes to **Pending for Approval**. On the page, you can see the **HRDC Amount** and documents that you have uploaded.

The SIDC team is notified of your submission for the verification and approval process

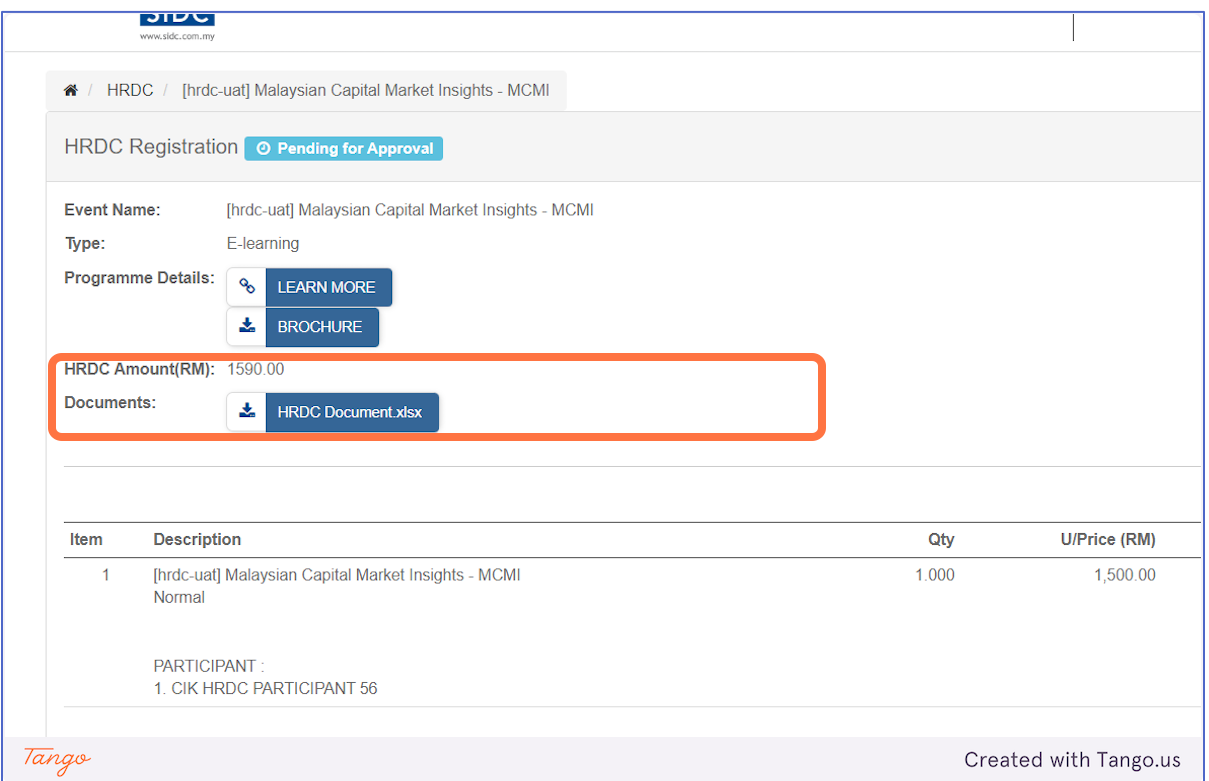

# <span id="page-23-0"></span>6. HRDC [REGISTRATION](https://app.tango.us/app/workflow/d4a5e74f-0223-43ff-a4ad-bdcfcb40f330?utm_source=magicCopy&utm_medium=magicCopy&utm_campaign=workflow%20export%20links) APPROVAL

<span id="page-23-1"></span>After you submitted the necessary supporting documents, the SIDC team will approve your HRDC registration, and you will receive an email notification of the approval. The steps below show how you can access the notification.

You will receive and email notification once the HRDC registration is approved. Log in to your email and go to your email inbox. Look for the HRDC approval notification from SIDC.

*Tip: If you can't find the email in your inbox, check your Spam or Junk folder*

#### The HRDC approval from SIDC will look like the email below.

*Note: There are also scenarios where,*

- *1. You will receive notification that your registration is rejected by SIDC.*
- *2. You will receive notification that you are required to modify and resubmit the documents or fund amount.*

*Follow the instructions in the email to resubmit the documents.*

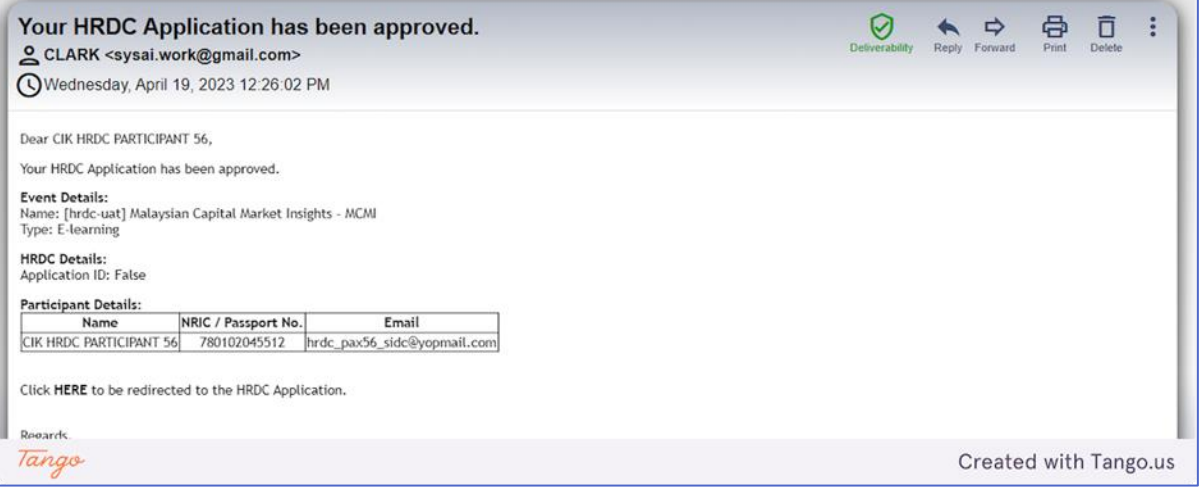

# <span id="page-24-0"></span>7. PAYMENT AND INVOICE [DOWNLOAD](https://app.tango.us/app/workflow/558444c2-168d-43fa-8f10-1bea5c200a62?utm_source=magicCopy&utm_medium=magicCopy&utm_campaign=workflow%20export%20links)

For partial fee funding, you are required to pay the balance payment or download invoice for your registration. Payment is not required if you are eligible for full fee funding.

### <span id="page-24-1"></span>7.1. Full Fee Funding

If you have full fee funding, your registration will automatically be confirmed after approval, and you will receive the registration confirmation notification. The screenshot below shows an example of a registration confirmation notification.

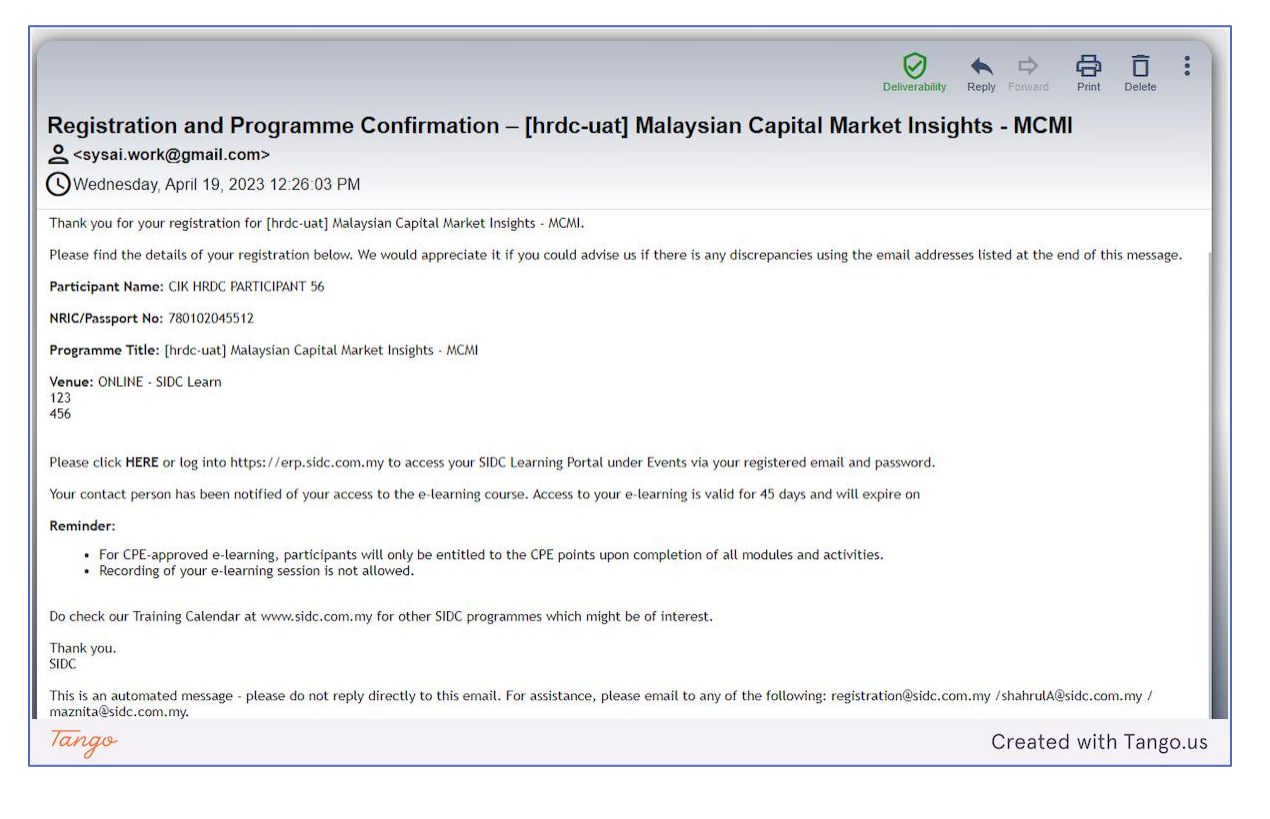

### <span id="page-25-0"></span>7.2. Partial Fee Funding

#### <span id="page-25-1"></span>*7.2.1. Complete Balance Payment via eGHL*

Follow the steps below to pay your balance fee for partial funding

**Step 1:** Log in to your email and go to your email inbox. Look for the HRDC approval notification from SIDC. Click

#### the **HERE** link.

#### *Tip: If you can't find the email in your inbox, check your Spam or Junk folder*

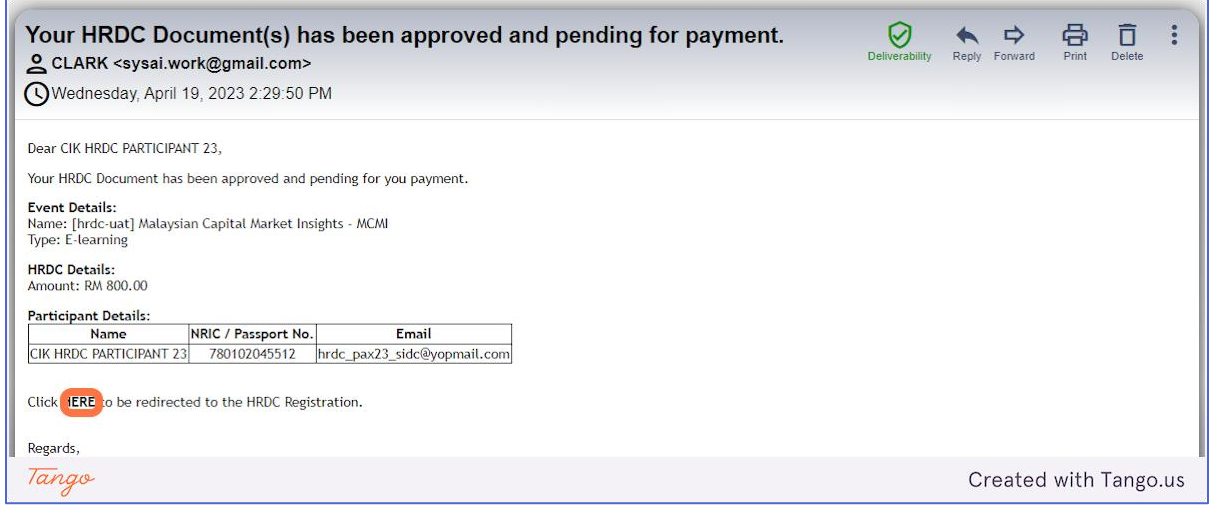

**Step 2:** The link will direct you to the ERP login page. Login using your registered email and password.

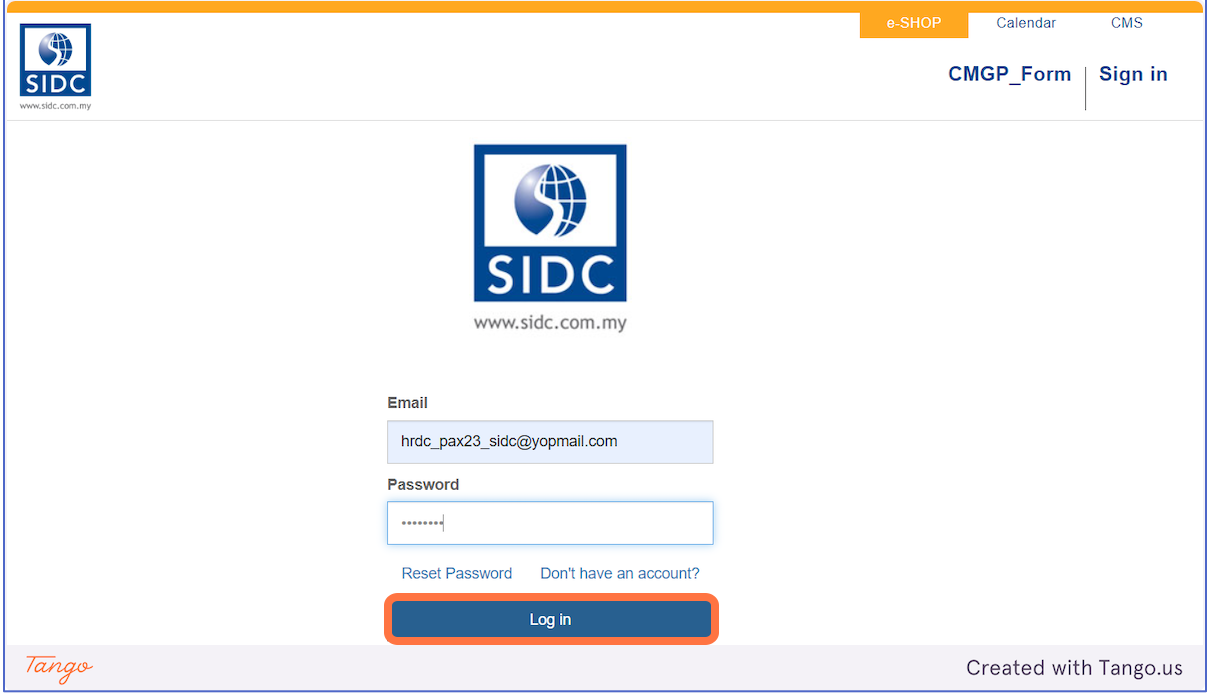

#### **Step 3:** The HRDC registration page will open. To start the payment process, click on **Pay Now**.

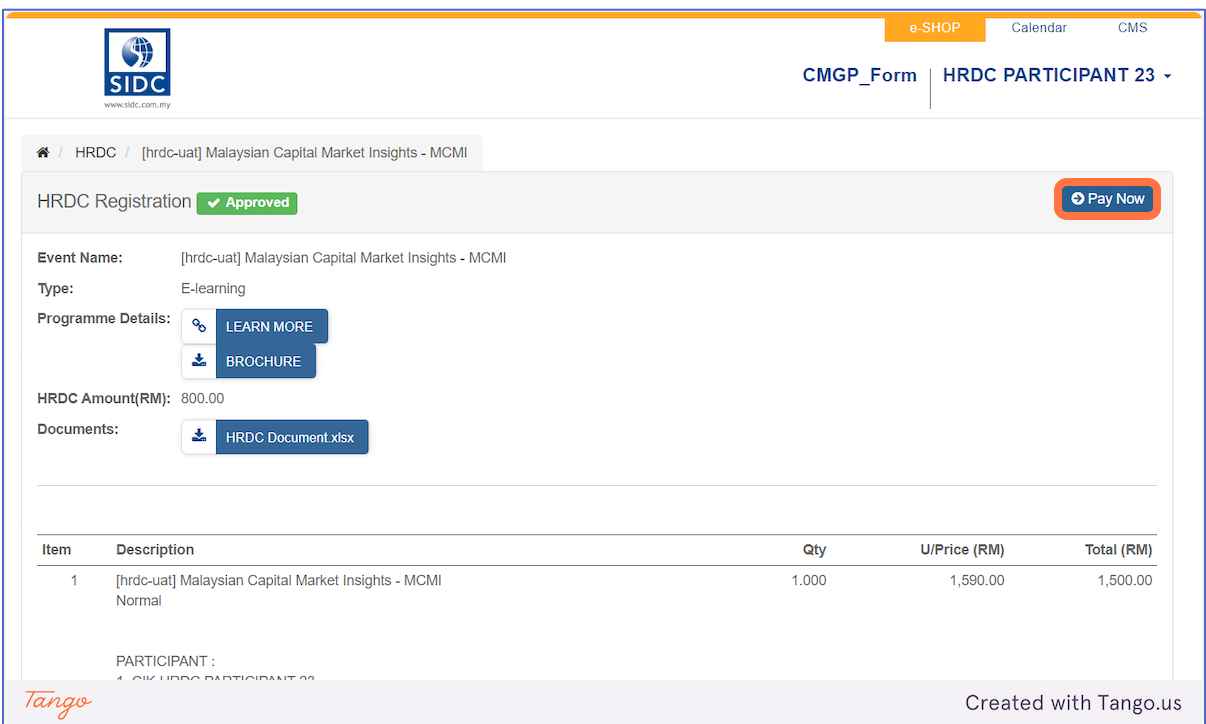

#### **Step 4:** Next, select "eGHL (Secure online payment gateway)" and click **Pay Now**

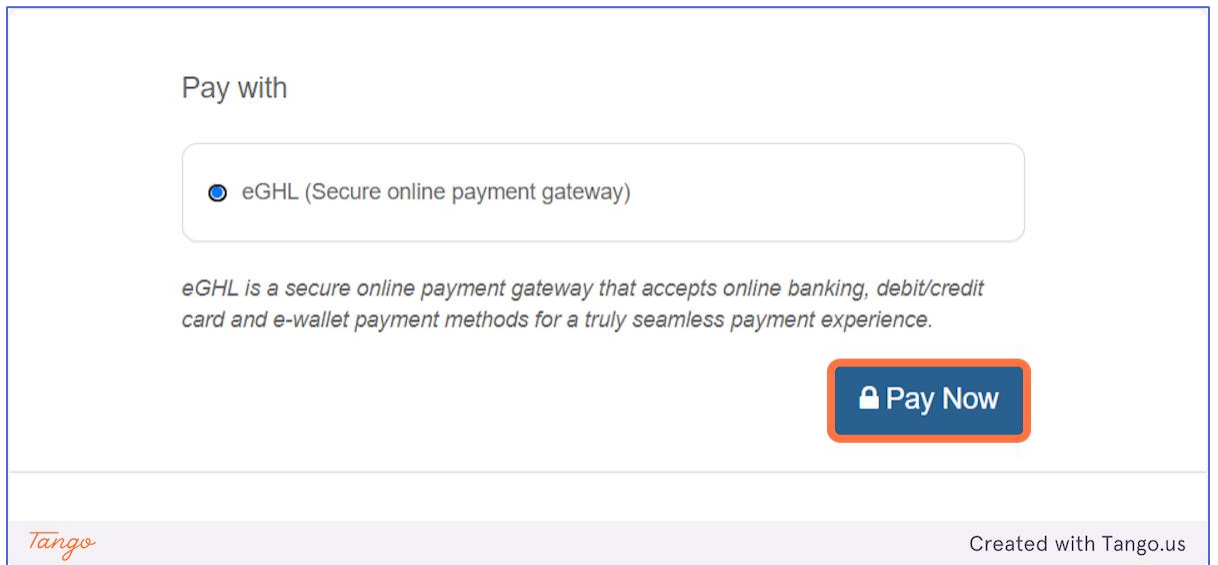

**Step 5:** You will go to the eGHL payment page. Select your desired payment method and complete your transaction.

*Tip: You can pay using online banking, e-Wallet or credit/debit card*

Г

#### **Step 6:** Once you have completed the payment, you will be directed to the **Transaction Completed** page

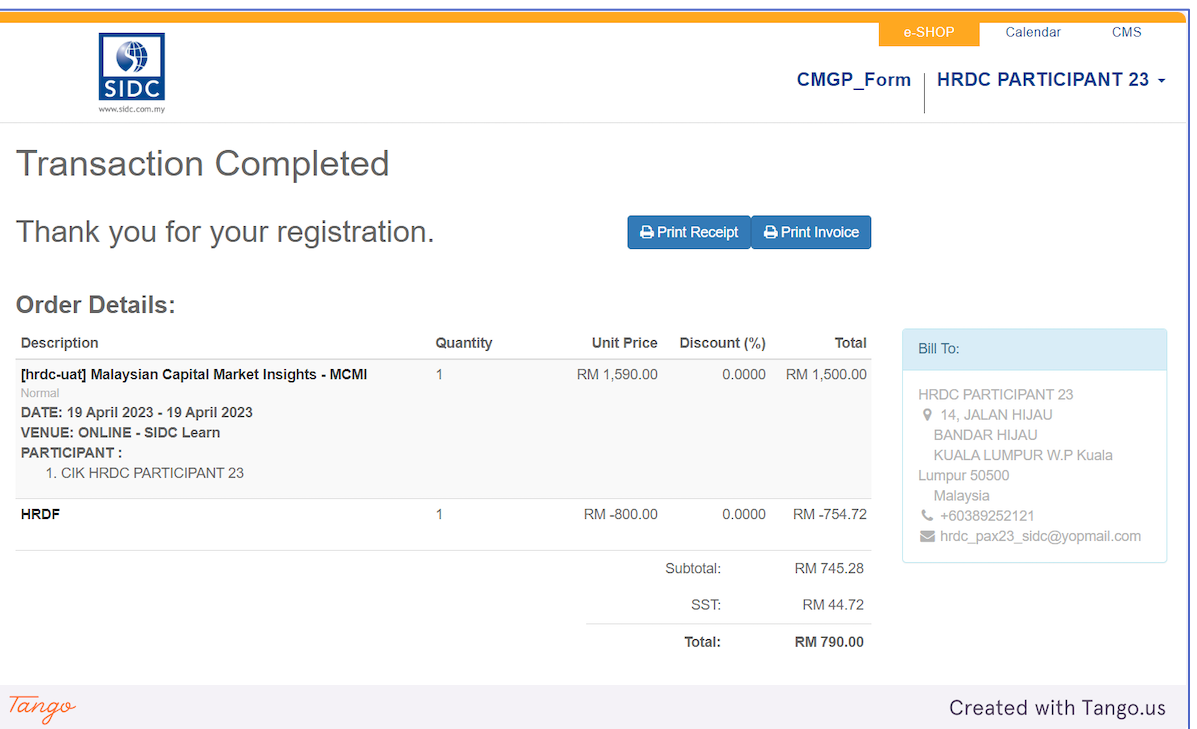

#### Upon completion of payment, you will receive the **Payment Successful** and **Confirmation** emails as shown in

#### the screenshots below

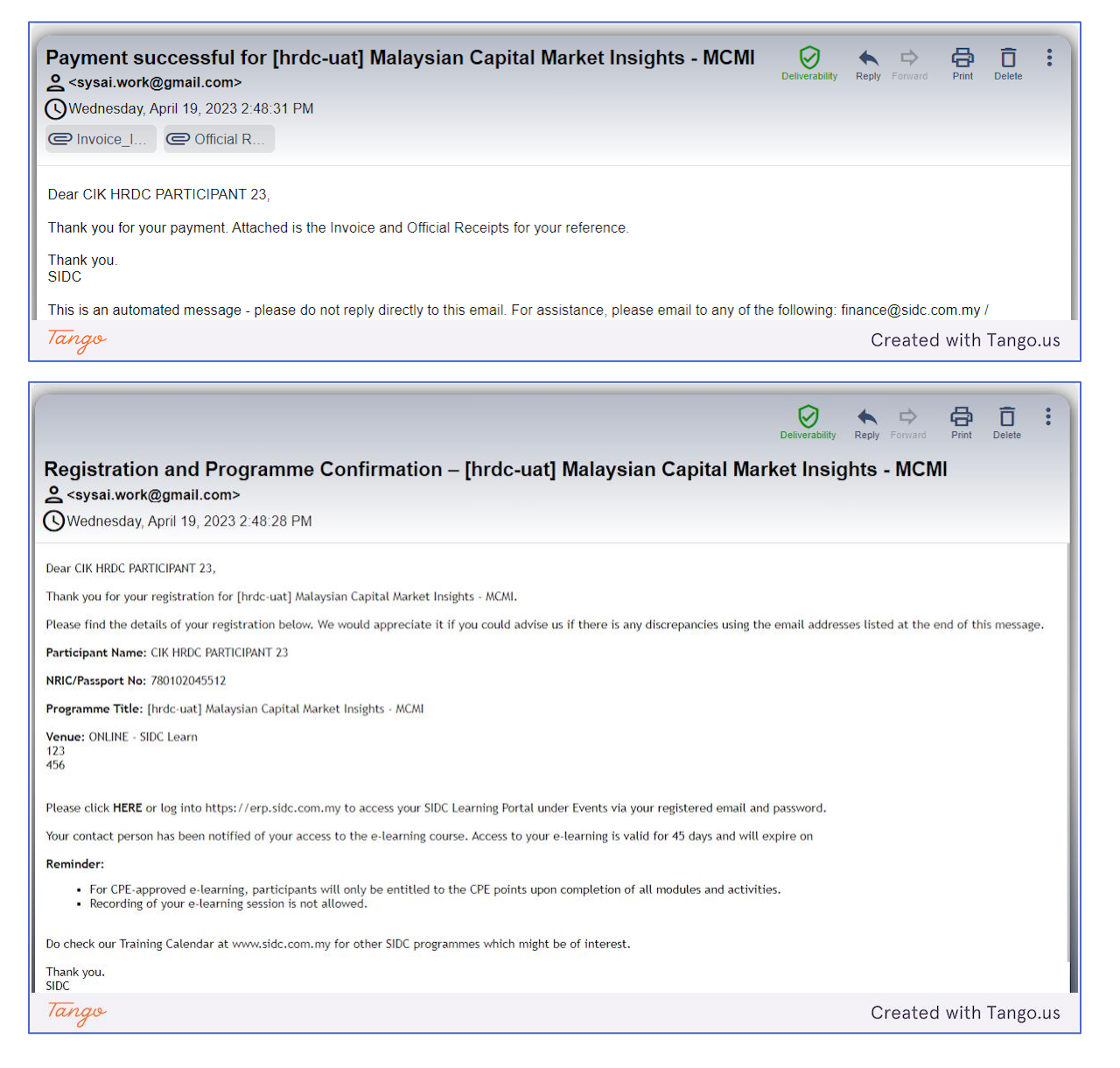

### <span id="page-29-0"></span>*7.2.2. Download Invoice*

There are certain programmes offered by SIDC where you can download invoice and pay later, if you are under the pre-approved list of preferred clients for SIDC. Follow the steps below to download invoice for your partial fee payment.

**Step 1:** Log in to your email and go to your email inbox. Look for the HRDC approval notification from SIDC. Click the **HERE** link.

#### *Tip: If you can't find the email in your inbox, check your Spam or Junk folder*

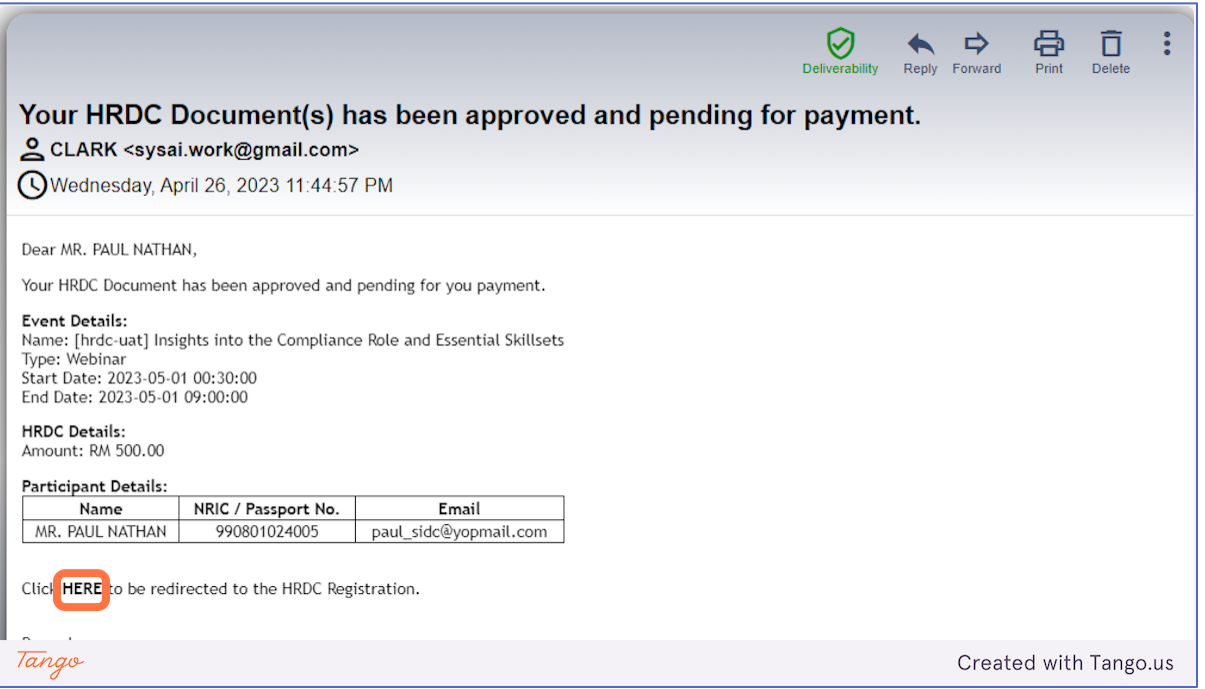

**Step 2:** The link will direct you to the ERP login page. Login using your registered email and password.

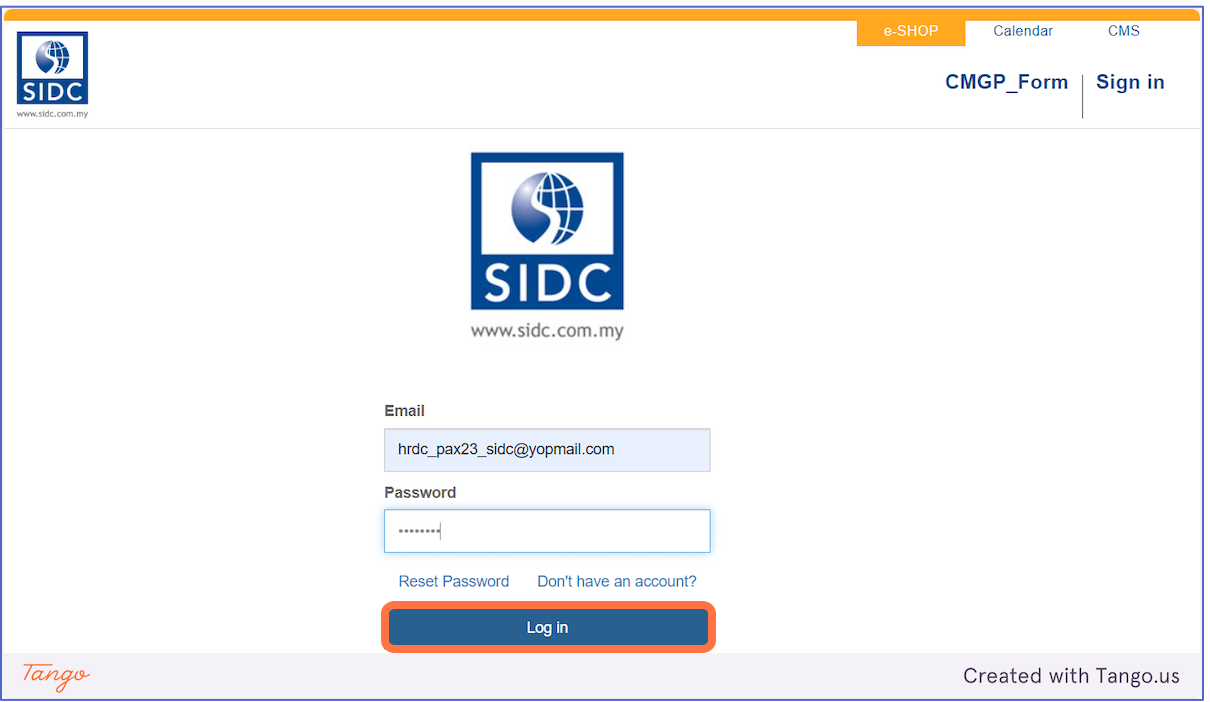

**Step 3:** The HRDC registration page will open. Click on **Pay Now** to proceed.

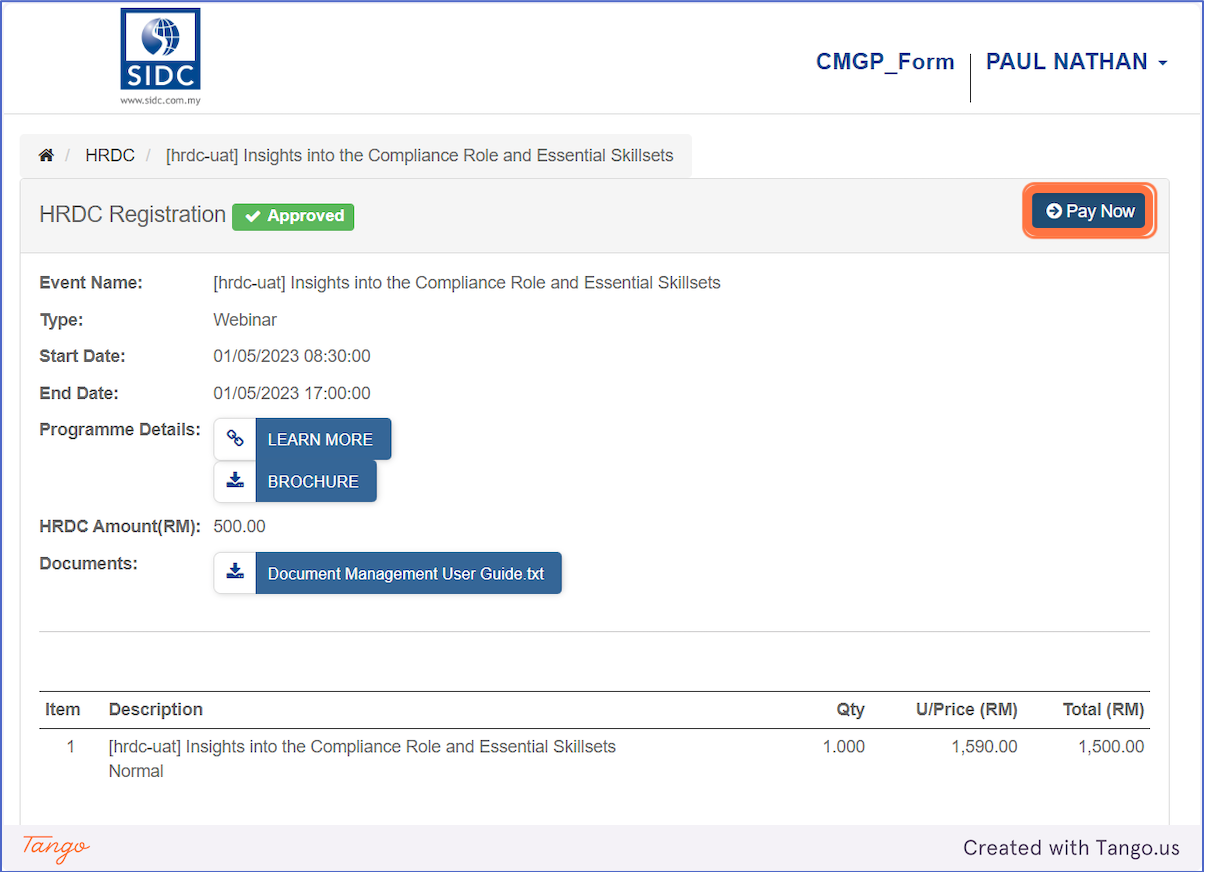

#### **Step 4:** Select the **Invoice** option and click **Pay Now**

**Note:** You can only see the Invoice option if you are pre-approved by SIDC

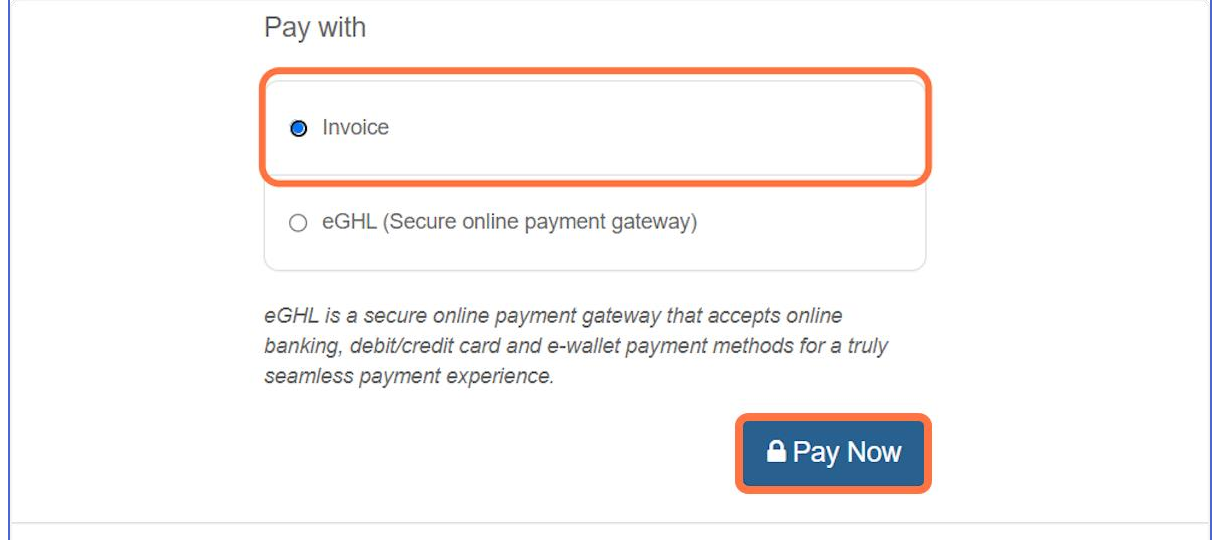

#### **Step 5:** The sales order page opens showing the invoice is generated

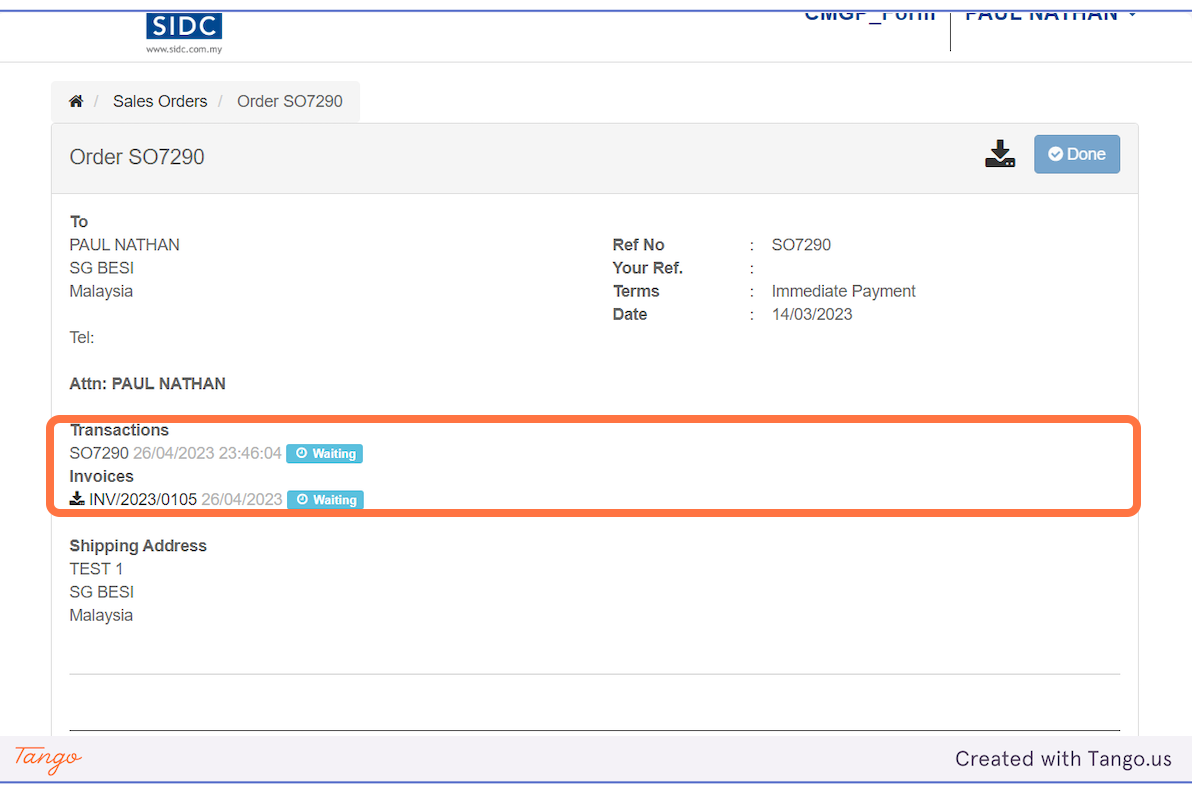

#### Upon completion, you will receive the **Programme Confirmation**, **Registration Successful & Invoice** and

**Registration Confirmation** emails as shown in the screenshots below

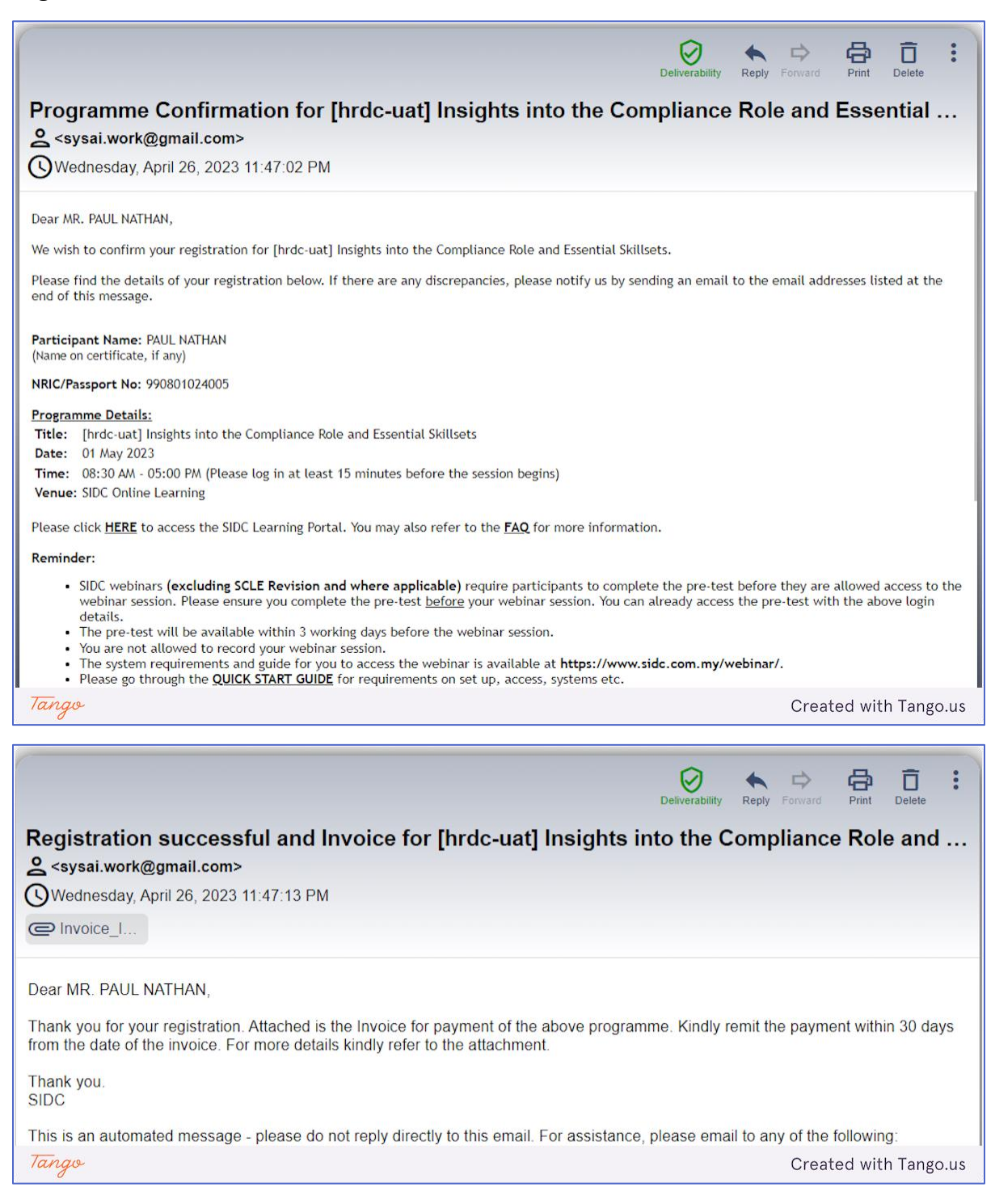

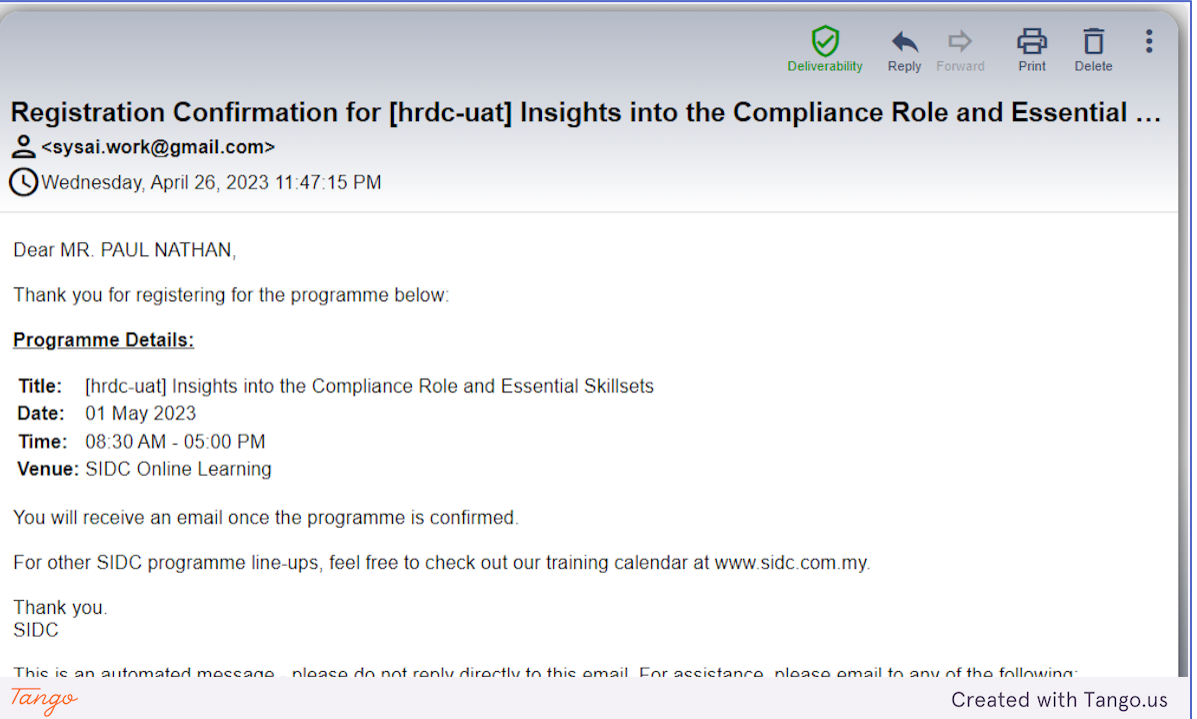